See extraordinary

## HYPERVSN MANUEL D'UTILISATION

Système 3D holographique intégré

## **TABLE DES MATIÈRES**

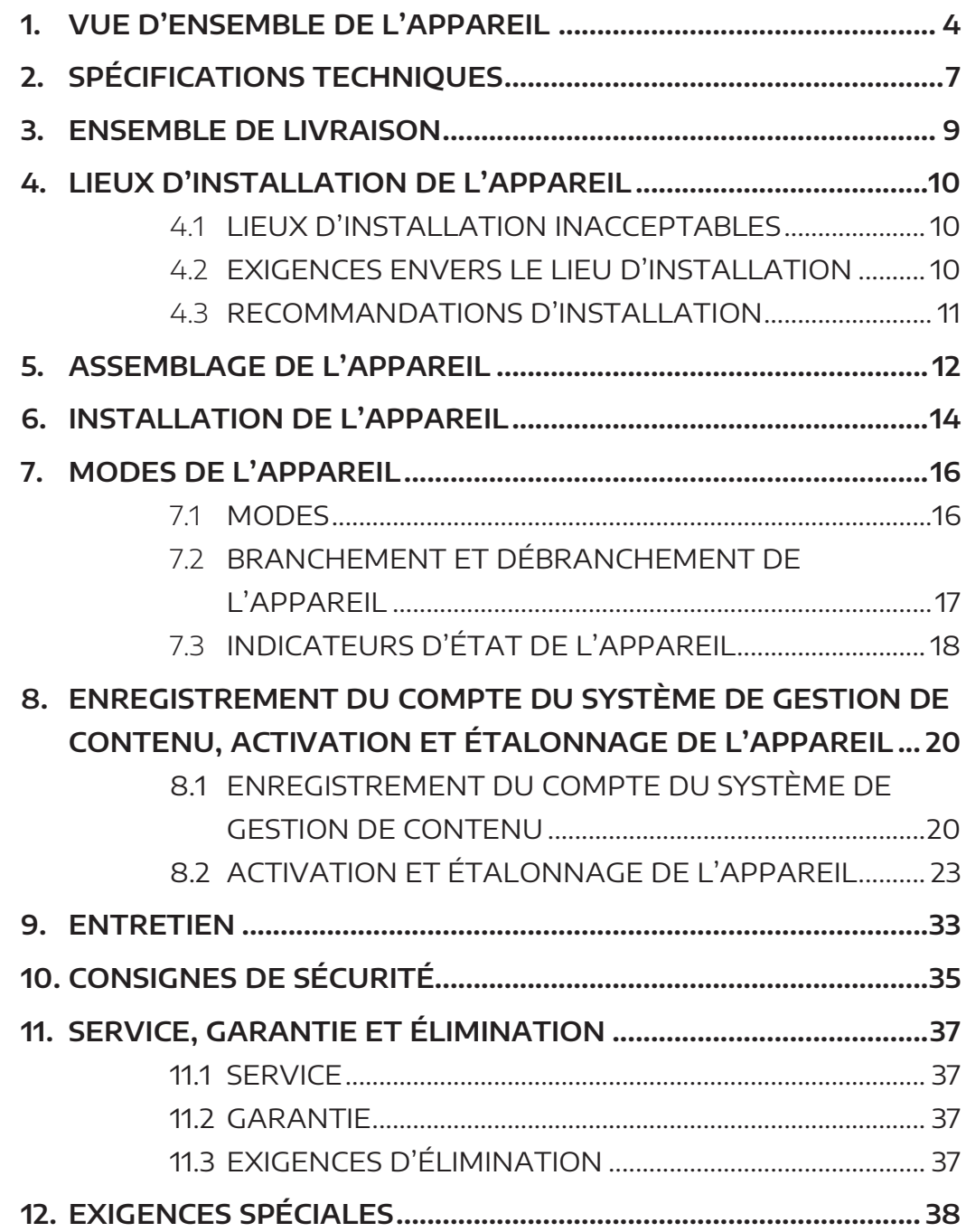

M20MS10

Merci d'avoir acheté notre produit.

#### **Attention ! Avant de procéder à l'installation et à l'utilisation de l'appareil, lisez attentivement ce manuel.**

Ce manuel est commun pour les appareils Hypervsn de modèles MS et MS-L (ci-après désignés « l'appareil »).

Ce manuel contient des informations générales, des consignes de sécurité, des spécifications techniques, ainsi que d'autres informations importantes sur l'assemblage, l'installation et l'utilisation de l'appareil.

Le fabricant Kino-mo Ltd n'assume aucune responsabilité pour tout dommage causé au consommateur ou à des tiers à la suite d'une utilisation incorrecte ou inappropriée de l'appareil.

Aucune modification de l'appareil n'est autorisée sans l'autorisation du fabricant. En cas de violation de cette exigence, la licence d'utilisation de l'appareil peut être résiliée.

#### **SIGNES D'AVERTISSEMENT ET D'INFORMATION**

Ce qui suit est une description des signes indiqués sur le boîtier de l'appareil, ainsi que dans ce manuel :

Tableau 1. Signes d'avertissement et d'information

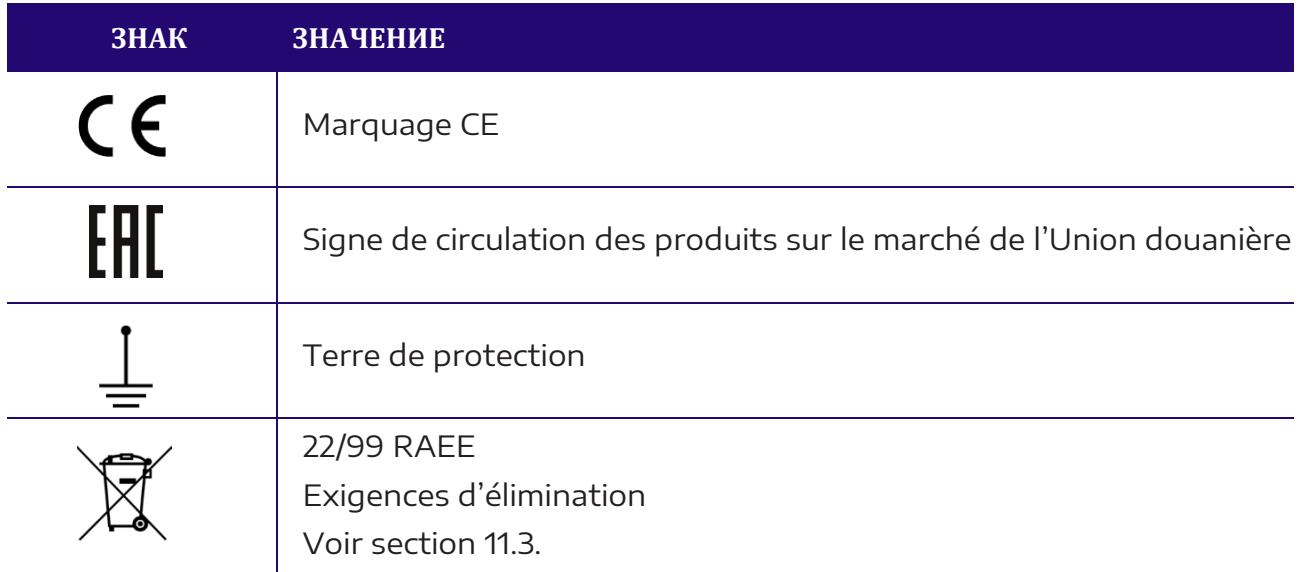

## <span id="page-3-0"></span>**1. VUE D'ENSEMBLE DE L'APPAREIL**

L'appareil est une solution innovante pour créer, gérer et afficher du contenu vidéo en trois dimensions sous la forme d'hologrammes haute résolution flottant dans l'air.

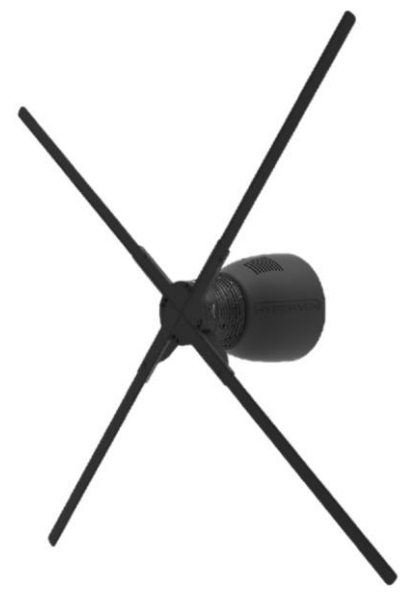

Fig 1. Vue générale de l'appareil

Remarque : L'apparence de l'appareil peut légèrement différer de celle présentée dans ce manuel.

- L'appareil possède des pales qui, pendant la rotation, créent une surface sur laquelle une image tridimensionnelle est formée.
- L'appareil est capable d'afficher des images holographiques jusqu'à 56 cm (modèle MS avec pales de 56 cm) ou jusqu'à 75 cm (modèle MS-L avec pales de 75 cm).
- La gestion de l'appareil s'effectue à l'aide de son propre système de gestion de contenu (CMS). Grâce à ce système, vous pouvez créer votre propre bibliothèque de contenu, planifier des listes de lecture et collecter des données analytiques pour mesurer le succès de vos campagnes médias.
- Le contenu est téléchargé via Wi-Fi.
- La gestion de l'appareil et du contenu est possible à l'aide d'une application mobile.

Remarque : Pour des informations détaillées, reportez-vous au manuel d'utilisation de l'appareil lors d'une installation individuelle (« HYPERVSN Solo Application »). [\(https://hypervsn.com/media/SoloApp/User\\_guide.pdf\)](https://hypervsn.com/media/SoloApp/User_guide.pdf).

L'appareil est concu pour un montage fixe sur un mur ou des structures autonomes spécialement conçues.

#### **Éléments principaux :**

- Rotor (avec quatre pales)
- **Stator**
- Support mural
- Télécommande

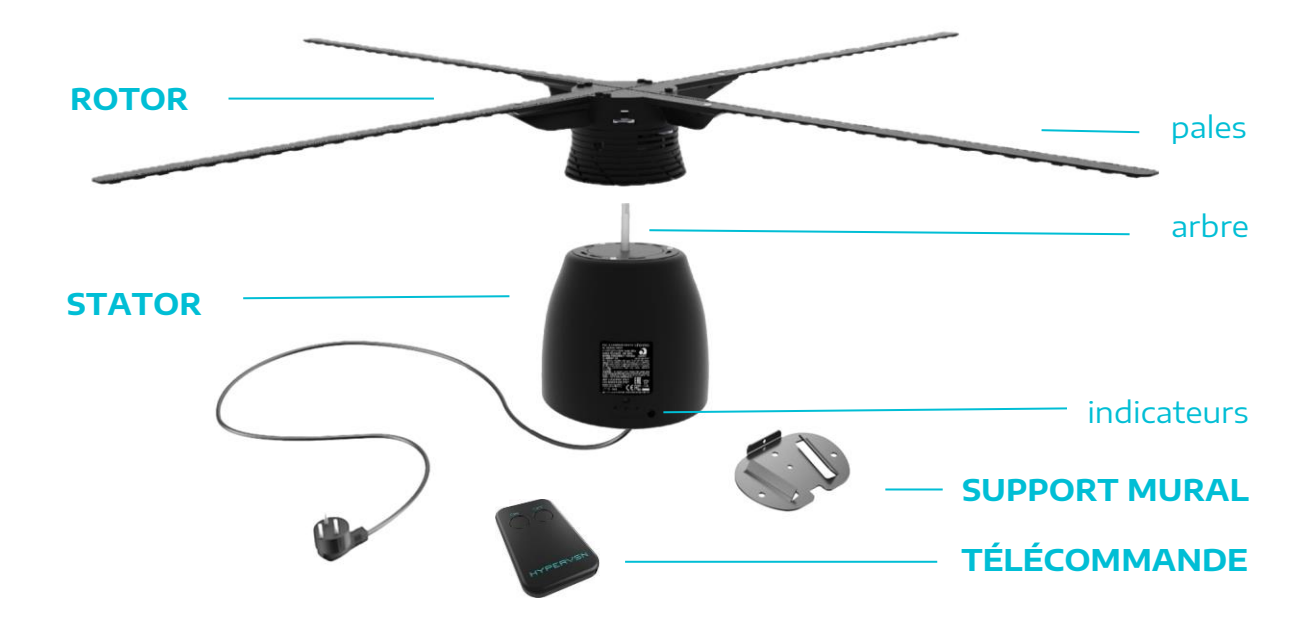

Fig 2. Principaux éléments de l'appareil et télécommande

#### **Options d'installation**

Le système soutient plusieurs options d'une installation combinée. De plus, tous les appareils fonctionnent de manière synchrone pour afficher une seule grande image tridimensionnelle (configuration « **HYPERVSN Wall** »).

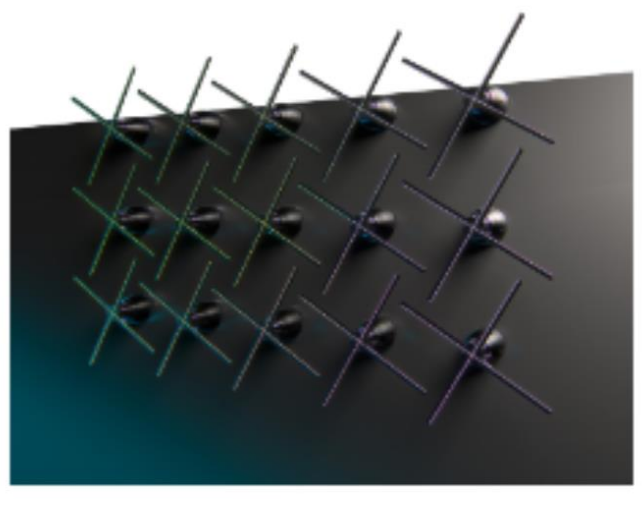

Fig 3. HYPERVSN Wall

© Copyright HYPERVSN, 2020. Tous droits réservés. 5

L'appareil (y compris dans la configuration HYPERVSN Wall) peut en outre être équipé d'un composant **HYPERVSN MasterBox** qui étend les fonctions du système. Les fonctionnalités supplémentaires incluent la possibilité de connecter un équipement audio et une lecture audio synchronisée.

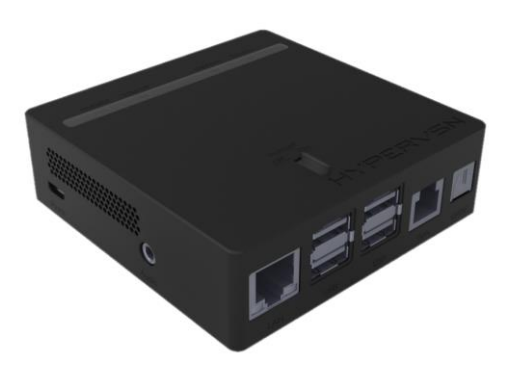

Fig 4. Vue générale d'HYPERVSN MasterBox

Remarque : Pour plus d'informations, consultez le manuel d'utilisation d'HYPERVSN MasterBox.

À la demande du client moyennant un supplément, **différentes options de montage** sont disponibles **pour l'installation de l'appareil**.

L'appareil peut en outre être équipé d'un couvercle de dôme **HYPERVSN Dome** [\(Fig 5\)](#page-5-0) pour protéger l'appareil et les personnes à proximité. L'installation du couvercle de dôme est fortement recommandée si l'appareil est installé en dessous d'une hauteur de sécurité spécifiée. Le couvercle de dôme est disponible moyennant un supplément sur demande du client. Trois modèles d'HYPERVSN Dome sont disponibles : M, L et Ultra.

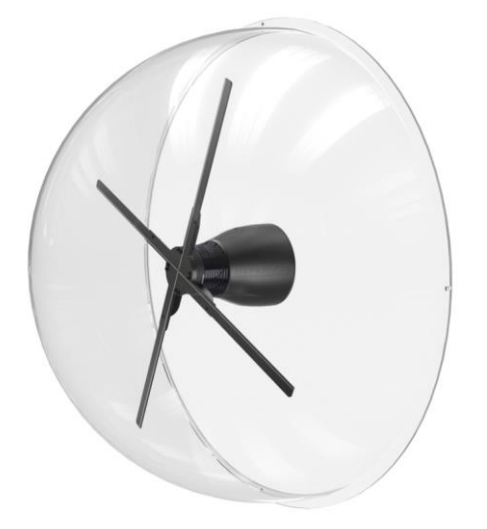

<span id="page-5-0"></span>Fig 5. Appareil (pales de 56 cm) avec couvercle de dôme HYPERVSN Dome de modèle M monté.

## **2. SPÉCIFICATIONS TECHNIQUES**

<span id="page-6-0"></span>Tableau 2. Conditions de fonctionnement de l'appareil à l'intérieur

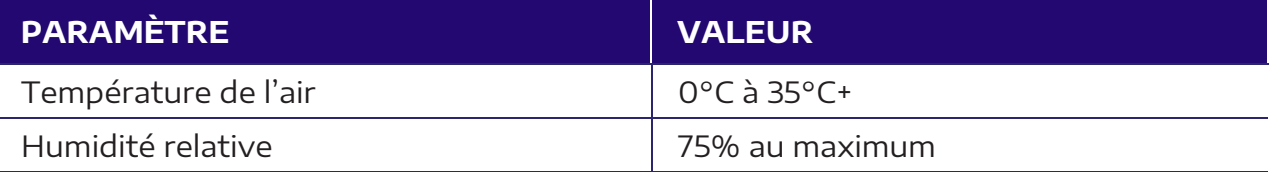

Principales spécifications techniques de l'appareil

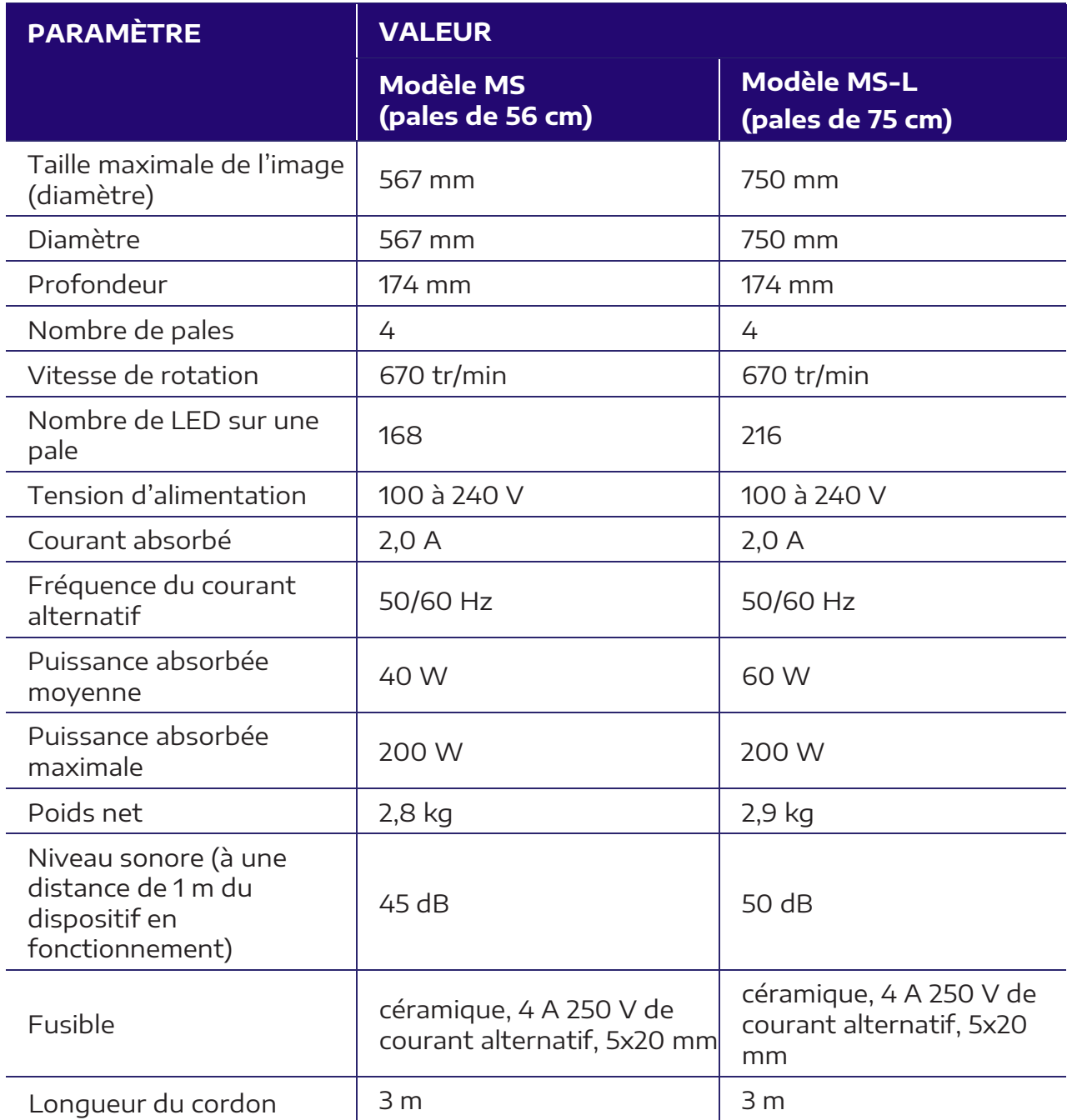

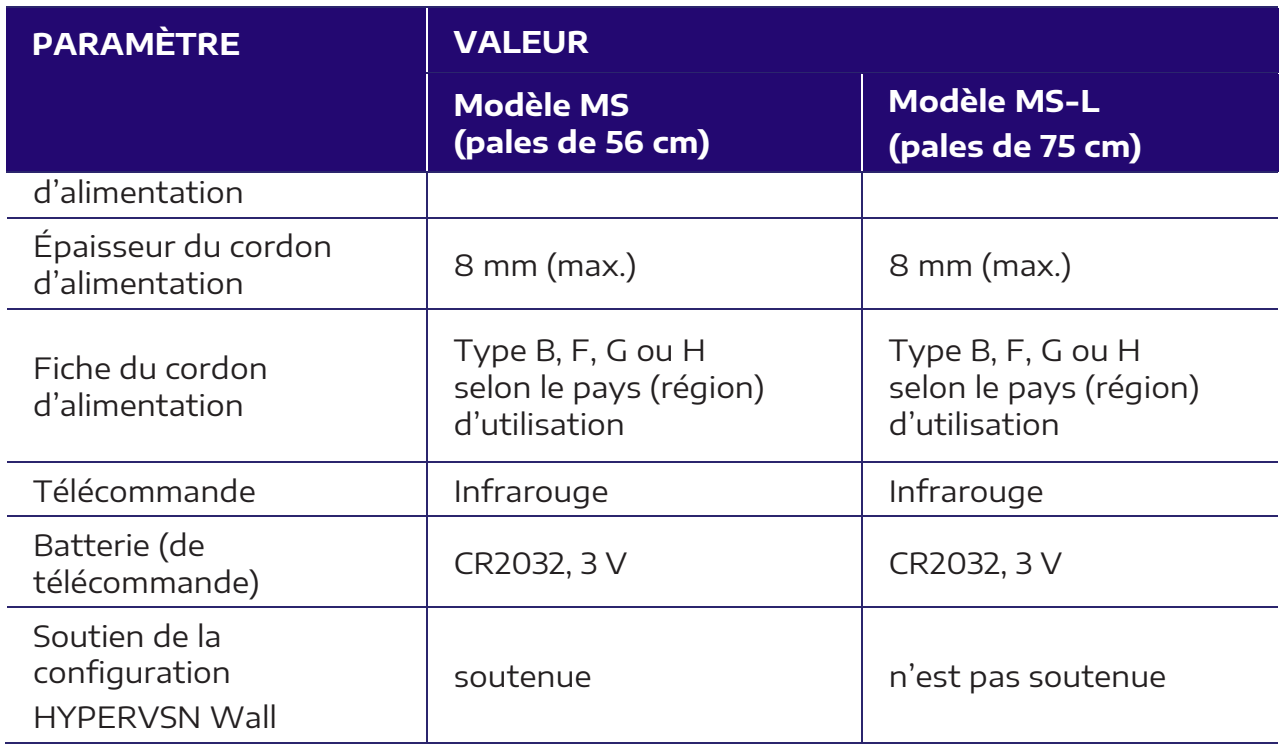

L'appareil appartient à la compatibilité électromagnétique de classe B.

L'appareil est conçu pour fonctionner sur un réseau de courant alternatif monophasé avec une tension de 100...240 V à une fréquence de 50/60 Hz. Un fonctionnement continu de l'appareil est autorisé.

#### **Spécifications du câble de synchronisation**

- $\bullet$  RJ14
- À quatre conducteurs
- Connecteurs type 6P4C
- Schéma direct (straight-pinned)

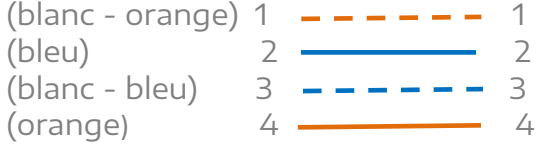

**Important ! La configuration d'HYPERVSN Wall n'est soutenue que par les appareils de modèle MS. Le modèle d'appareil MS-L ne peut pas être utilisé dans cette configuration. En cas d'utilisation du modèle MS-L, le bon fonctionnement d'HYPERVSN Wall n'est pas garanti. La garantie standard ne s'applique pas aux appareils de modèle MS-L inclus dans cette configuration.**

## **3. ENSEMBLE DE LIVRAISON**

<span id="page-8-0"></span>Tableau 4. Ensemble de livraison

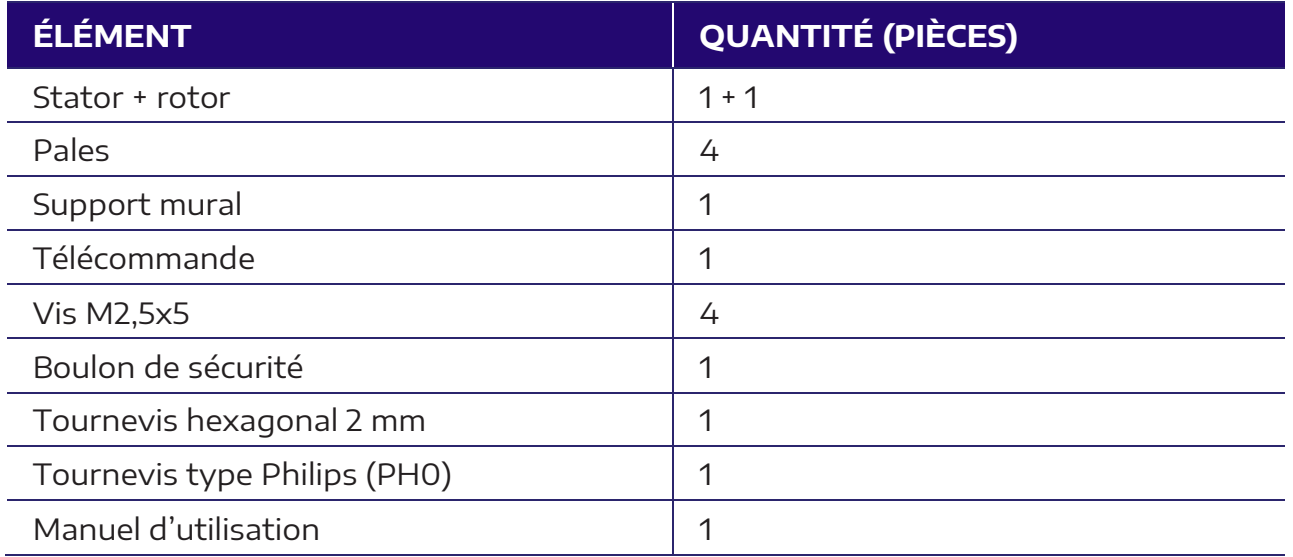

#### **Outils et attaches nécessaires (non inclus dans l'ensemble de livraison)**

Pour l'assemblage et l'installation de l'appareil, les outils et attaches suivants sont nécessaires (non inclus dans l'ensemble de livraison de l'appareil) :

- Tournevis type Philips (PH2) pour installer le boulon de sécurité.
- Perceuse pour percer des trous dans le mur pour installer l'appareil.

Diamètres des trous :

a)  $Cloison - 5,3 mm$ ,

.

- b) Mur en béton 5,0 mm.
- Attaches : 3 pièces pour fixer le support mural (taille M5, diamètre selon le type de surface de montage).

**Attention !** L'ensemble d'outils et d'attaches ci-dessus est destiné au montage de l'appareil sur le support mural inclus dans l'ensemble de livraison. Si l'appareil est monté sur un dispositif de montage HYPERVSN d'un autre type, consultez le manuel d'utilisation correspondant.

## <span id="page-9-0"></span>**4. LIEUX D'INSTALLATION DE L'APPAREIL**

## <span id="page-9-1"></span>4.1 LIEUX D'INSTALLATION INACCEPTABLES

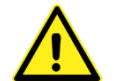

#### **Attention ! Quelle que soit la hauteur, il est interdit d'installer l'appareil aux endroits suivants :**

- 1. Terrains de jeux.
- 2. Volières pour animaux.
- 3. Places disponibles pour les animaux de compagnie (chats, chiens, etc.).

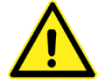

#### **Attention ! Il est interdit d'installer l'appareil sans couvercle de dôme aux endroits suivants :**

- 4. Endroits où il y a un risque que des oiseaux ou des insectes pénètrent dans l'appareil.
- 5. À proximité d'objets pouvant pénétrer dans l'appareil en raison du vent ou d'autres facteurs externes (rideaux, stores, etc.)

## <span id="page-9-2"></span>4.2 EXIGENCES ENVERS LE LIEU D'INSTALLATION

- 1. L'appareil doit être installé hors de portée des personnes. En particulier, l'installation sur les objets suivants est recommandée :
	- Structures autoportantes spécialement conçues.
	- Vitrines fermées (sous réserve du respect des consignes de sécurité par le personnel).
	- Dans les lieux publics à une hauteur de 3,1 m au minimum.

Remarque : La hauteur d'installation est définie comme la distance entre le niveau du sol et le bas de la partie rotative de l'appareil.

2. Il est autorisé d'installer l'appareil à une hauteur inférieure à 3.1 m, à condition qu'une barrière ou un obstacle empêche les personnes de s'approcher de l'appareil. La distance entre l'appareil et un tel obstacle doit être d'au moins 3 m.

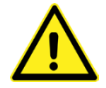

#### **Attention ! L'appareil doit toujours être à une distance de sécurité pour les personnes.**

3. Il est interdit d'installer l'appareil dans des endroits où il peut être exposé à des températures élevées, à de la vapeur saturée, à une quantité importante de poussière, ainsi qu'à proximité de climatiseurs, radiateurs, cuisinières, etc. Pendant l'installation, assurez-vous que l'appareil est correctement refroidi.

## <span id="page-10-0"></span>4.3 RECOMMANDATIONS D'INSTALLATION

Pour obtenir le meilleur effet visuel (une image holographique flottant dans l'air), les conditions suivantes doivent être remplies :

- 1. La couleur de fond la plus appropriée est le gris foncé, mat (« anthracite »). L'installation sur un fond texturé/à motifs est aussi possible.
- 2. N'installez pas l'appareil sur un fond blanc/vif ou à proximité de sources lumineuses telles que de grands écrans LED et des écrans de projecteur.
- 3. Il n'est pas recommandé d'installer l'appareil dans des endroits exposés à la lumière directe du soleil ou à la lumière des appareils d'éclairage.
- 4. Il n'est pas recommandé d'installer individuellement l'appareil dans une pièce spacieuse et vide. Dans les pièces d'une superficie de plus de 100 m<sub>2</sub> et d'une hauteur sous plafond de 5 mètres, une installation combinée d'au moins deux appareils est recommandée. Dans les pièces d'une superficie de plus de 200 m<sub>2</sub> et d'une hauteur sous plafond de 5 mètres, une installation combinée d'au moins trois appareils est recommandée.
- 5. Dans la mesure du possible, les pales doivent dépasser de la surface de montage pour démontrer la transparence de l'appareil lui-même.
- 6. Angle d'installation recommandé : 90° par rapport à la surface de montage.

## **5. ASSEMBLAGE DE L'APPAREIL**

#### <span id="page-11-0"></span>**Important !**

- **Si l'appareil est fourni pré-assemblé, ne démontez ou déconnectez en aucun cas le stator et le rotor sans avoir obtenu au préalable une autorisation écrite et des instructions de support technique [\(support@hypervsn.com\)](mailto:support@hypervsn.com).**
- **Si l'appareil était dans des conditions de basse température, il doit être conservé dans la pièce pendant au moins 2 heures avant utilisation. C'est nécessaire afin d'éviter d'endommager l'appareil en raison de la condensation d'humidité sur ses parties internes.**
- **Ne touchez pas les LED sur les pales pour éviter de les endommager.**

**Attention !** Avant de procéder à l'assemblage, vérifiez que toutes les pièces de l'appareil sont en bon état :

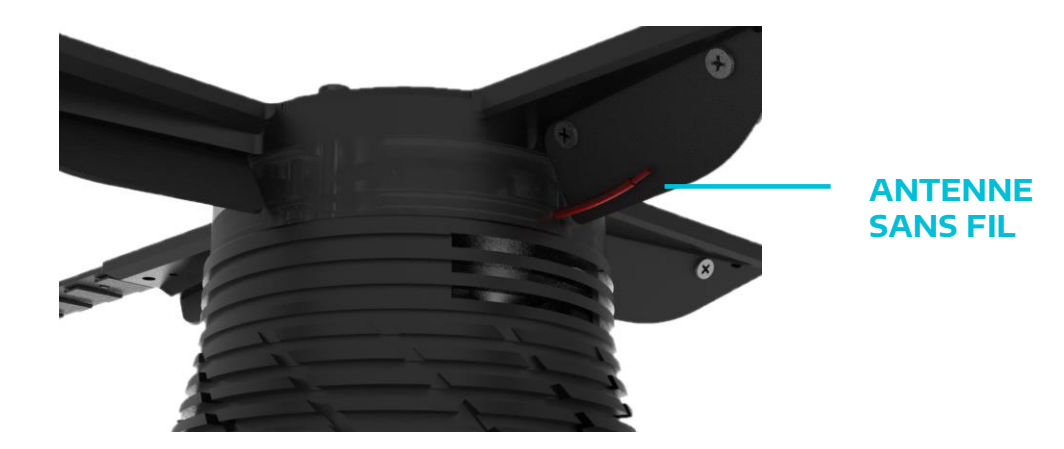

• Vérifiez l'intégrité de l'antenne sans fil (ne l'endommagez pas).

Fig 6. Antenne sans fil

- Les pales ne doivent pas présenter de fissures ou autres dommages visibles.
- Le stator ne doit pas présenter de bosses.

En cas de défauts, contactez le fournisseur

#### **Procédure d'assemblage de l'appareil**

**Attention !** Si l'appareil a été livré avec des pales préinstallées, ignorez les étapes 1 à 3 de cette section.

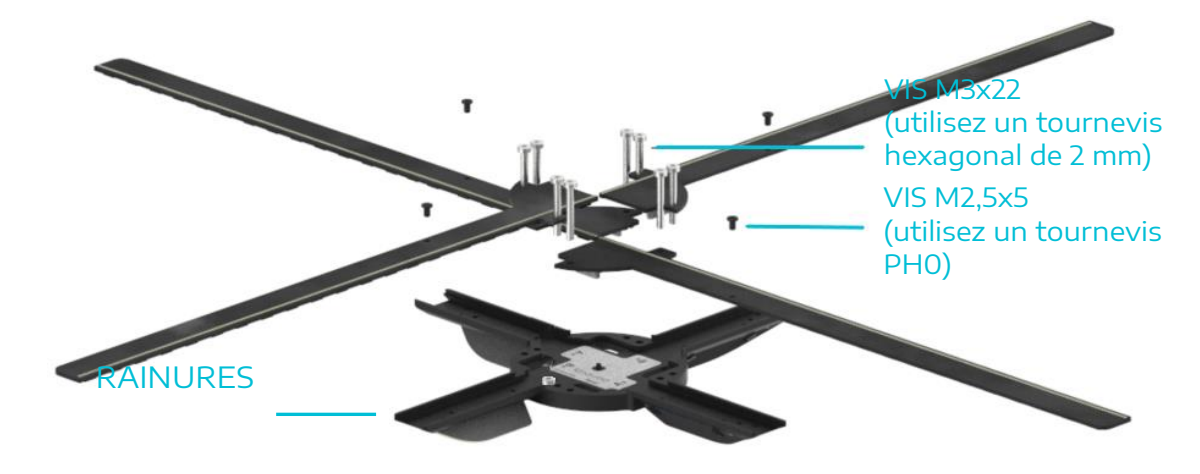

1. Dévissez huit vis M3x22 près des rainures du rotor avec un tournevis hexagonal de 2 mm.

Fig 7. Installation des pales

- 2. Alignez les pales avec les rainures correspondantes. Installez les pales dans les rainures du rotor et fixez-les avec les vis à l'aide d'un tournevis hexagonal de 2 mm.
- 3. Installez les vis M2,5x5 dans chaque pale avec un tournevis PH0 (4 vis au total).

**Attention !** Il existe deux types de pales - A et B. Le marquage du type est indiqué sur les pales et sur le rotor. Le type de pales doit correspondre au type de rotor.

**Attention !** Ne serrez pas trop les vis M2,5x5 pour éviter la déformation des pales.

4. Réglez le commutateur du stator à droite si vous n'avez pas l'intention d'utiliser la télécommande.

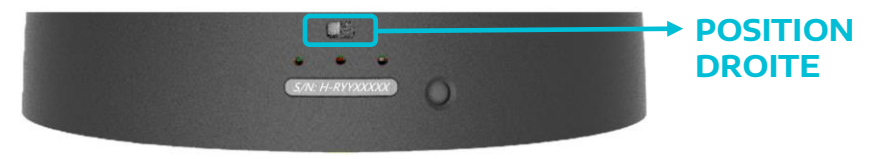

Fig 8. Position du commutateur

## **6. INSTALLATION DE L'APPAREIL**

<span id="page-13-0"></span>Remarque : La procédure suivante décrit comment installer l'appareil à l'aide du support mural HYPERVSN (fourni avec l'appareil). Si l'appareil est monté sur un dispositif de montage HYPERVSN d'un autre type, consultez le manuel d'utilisation correspondant.

Le support mural a cinq trous :

- 1 trou central pour déterminer le point central du lieu d'installation de l'appareil,
- 3 trous de montage (5,2 mm de diamètre chacun) pour fixer le support mural au mur,
- 1 trou de sécurité pour fixer le stator au support mural à l'aide de la vis de sécurité.

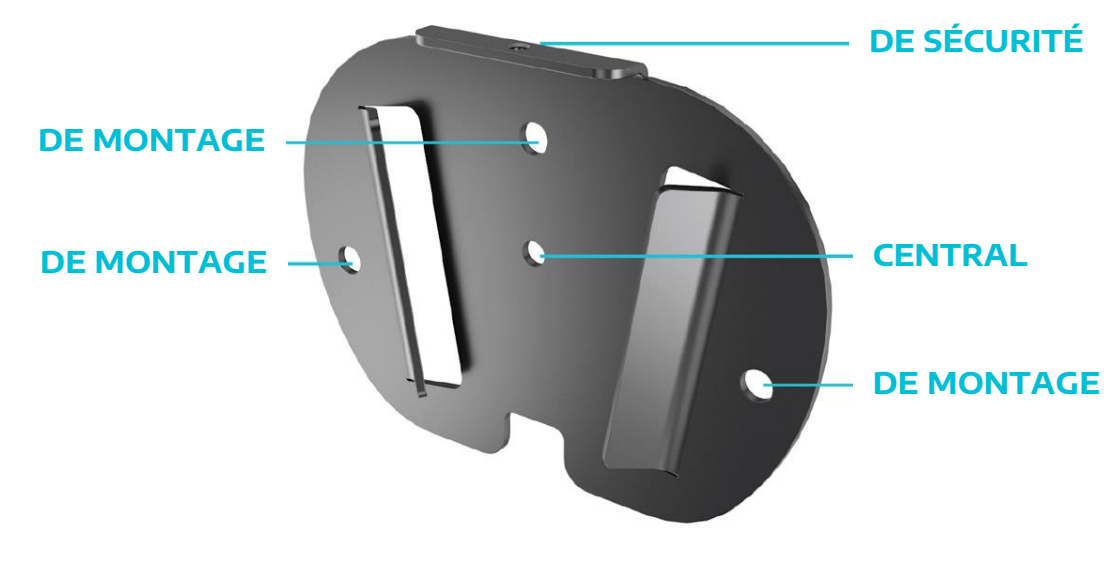

Fig 9. Trous du support mural

- <span id="page-13-1"></span>1. Marquez le point d'installation central sur le mur.
- 2. Positionnez le support mural sur le mur de sorte que le trou central soit aligné avec le point central sur le mur. La position correcte du support est indiquée sur la [Fig](#page-13-1)  [9.](#page-13-1) Vérifiez que le support est horizontal.
- 3. Marquez la position des trois trous de montage du support sur le mur.
- 4. Percez trois trous dans les points marqués.
- 5. À l'aide d'attaches appropriées, fixez solidement le support mural au mur [\(Fig 10,](#page-14-0) étapes 1 à 2).

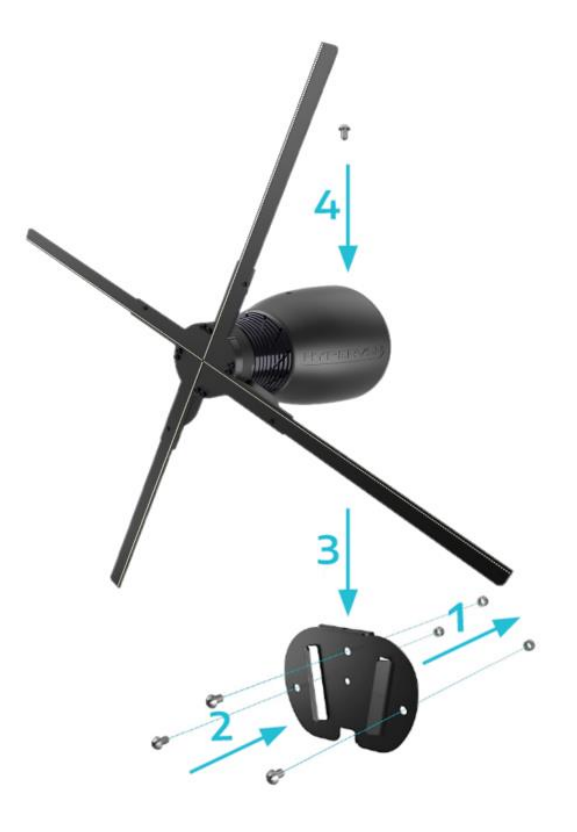

Fig 10. Montage mural de l'appareil

- <span id="page-14-0"></span>6. Insérez l'appareil dans le support et poussez-le verticalement jusqu'à jusqu'à l'arrêt [\(Fig 10,](#page-14-0) étape 3).
- 7. Installez la vis de sécurité (fournie avec le support mural) dans le trou correspondant et serrez-la avec un tournevis PH2 [\(Fig 10,](#page-14-0) étape 4).

## **7. MODES DE L'APPAREIL**

<span id="page-15-0"></span>Remarque : Les sous-sections 7.1 à 7.3 ne fournissent que des renseignements à titre informatif (aucune action n'est requise à ce stade).

## <span id="page-15-1"></span>7.1 MODES

L'appareil a deux modes : celui de réglage (mode point d'accès) et celui de fonctionnement.

Le commutateur de mode est situé sur le rotor.

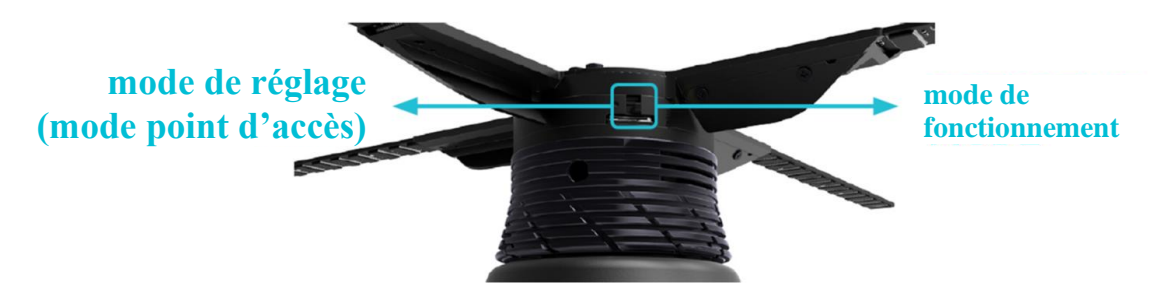

Fig 11. Commutateur de mode sur le rotor

<span id="page-15-4"></span><span id="page-15-3"></span>La position du mode de réglage (mode point d'accès) est indiquée par un point noir.

#### **Mode de réglage (mode point d'accès)**

Dans ce mode, l'appareil crée un point d'accès sans fil à courte portée. Le nom du réseau est **hypervsn-YYXXXXX**, où YYXXXXX correspond au numéro d'usine de l'appareil indiqué sur la base du rotor.

Dans ce mode, l'appareil affiche le message suivant (Fig [12\)](#page-15-2), s'il n'y a pas de contenu dans l'appareil ou si la lecture du contenu est arrêtée.

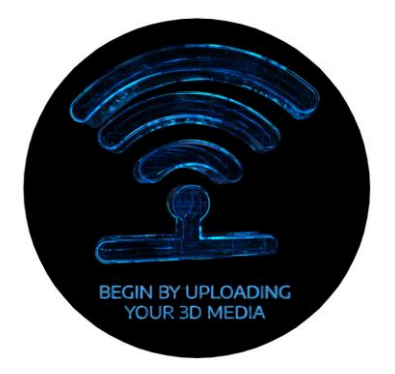

<span id="page-15-2"></span>Fig 12. Message de démarrage en mode de réglage (point d'accès)

Remarque : Si vous avez l'intention de gérer l'appareil à l'aide de l'application HYPERVSN Solo, réglez le commutateur de mode sur le mode de réglage (point d'accès).

#### **Mode de fonctionnement**

Dans le mode de fonctionnement, il est possible d'afficher du contenu, de se connecter à Internet et de contrôler à distance.

Si le contenu n'est pas téléchargé, dans ce mode, l'appareil affiche le message suivant.

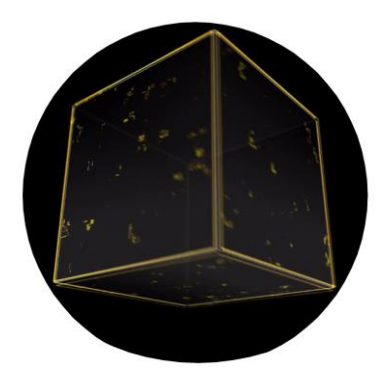

Fig 13. Message de démarrage dans le mode de fonctionnement

<span id="page-16-1"></span>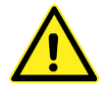

**Attention ! Avant de changer de mode (à l'aide du commutateur de mode), assurez-vous d'éteindre l'appareil et d'attendre que les pales s'arrêtent complètement.** 

## <span id="page-16-0"></span>7.2 BRANCHEMENT ET DÉBRANCHEMENT DE L'APPAREIL

#### **Attention !**

- **N'allumez pas l'appareil s'il n'a pas été entièrement assemblé et soigneusement vérifié.**
- **Avant d'allumer l'appareil, assurez-vous qu'il n'y a personne dans un rayon de 0,5 m de l'appareil (si l'appareil n'est pas équipé d'un couvercle de dôme de protection).**
- **Avant de changer de mode (à l'aide du commutateur de mode), assurezvous d'éteindre l'appareil et d'attendre que les pales s'arrêtent complètement.**

**Important ! Lors du déplacement, l'appareil ne peut pas être tenu par les pales. Ils sont fragiles et peuvent être endommagés en cas de mauvaise manipulation.**

#### **Branchement de l'appareil à l'aide de la télécommande**

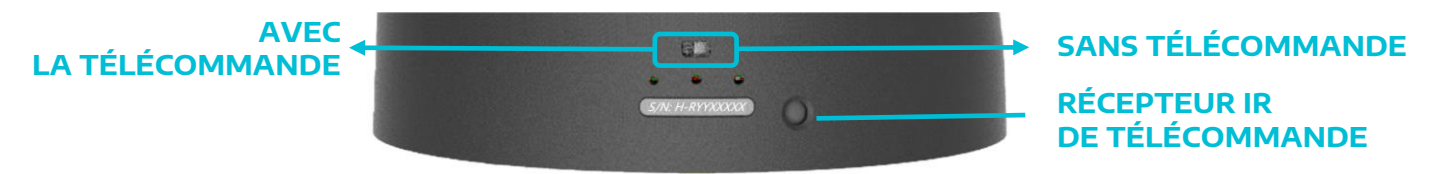

Fig 14. Commutateur de mode et récepteur de télécommande

- 1. Connectez l'appareil à l'alimentation.
- 2. Appuyez sur le bouton « On » de la télécommande. Dans ce cas, le rotor de l'appareil commencera à tourner.

**Attention !** La télécommande doit être dirigée vers le récepteur IR de l'appareil.

#### **Branchement de l'appareil sans utiliser la télécommande**

Connectez l'appareil à l'alimentation. Dans ce cas, le rotor de l'appareil commencera immédiatement à tourner.

#### **Débranchement de l'appareil**

Appuyez sur le bouton « Off » de la télécommande (si utilisé), puis débranchez l'appareil de l'alimentation.

## <span id="page-17-0"></span>7.3 INDICATEURS D'ÉTAT DE L'APPAREIL

Sur le boîtier près de la base du stator, se trouvent trois indicateurs qui affichent l'état actuel de l'appareil.

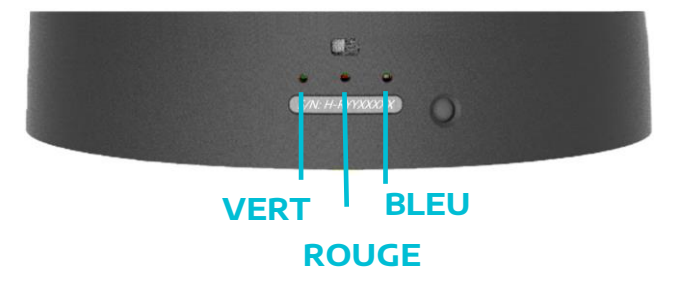

Fig 15. Indicateurs d'état de l'appareil

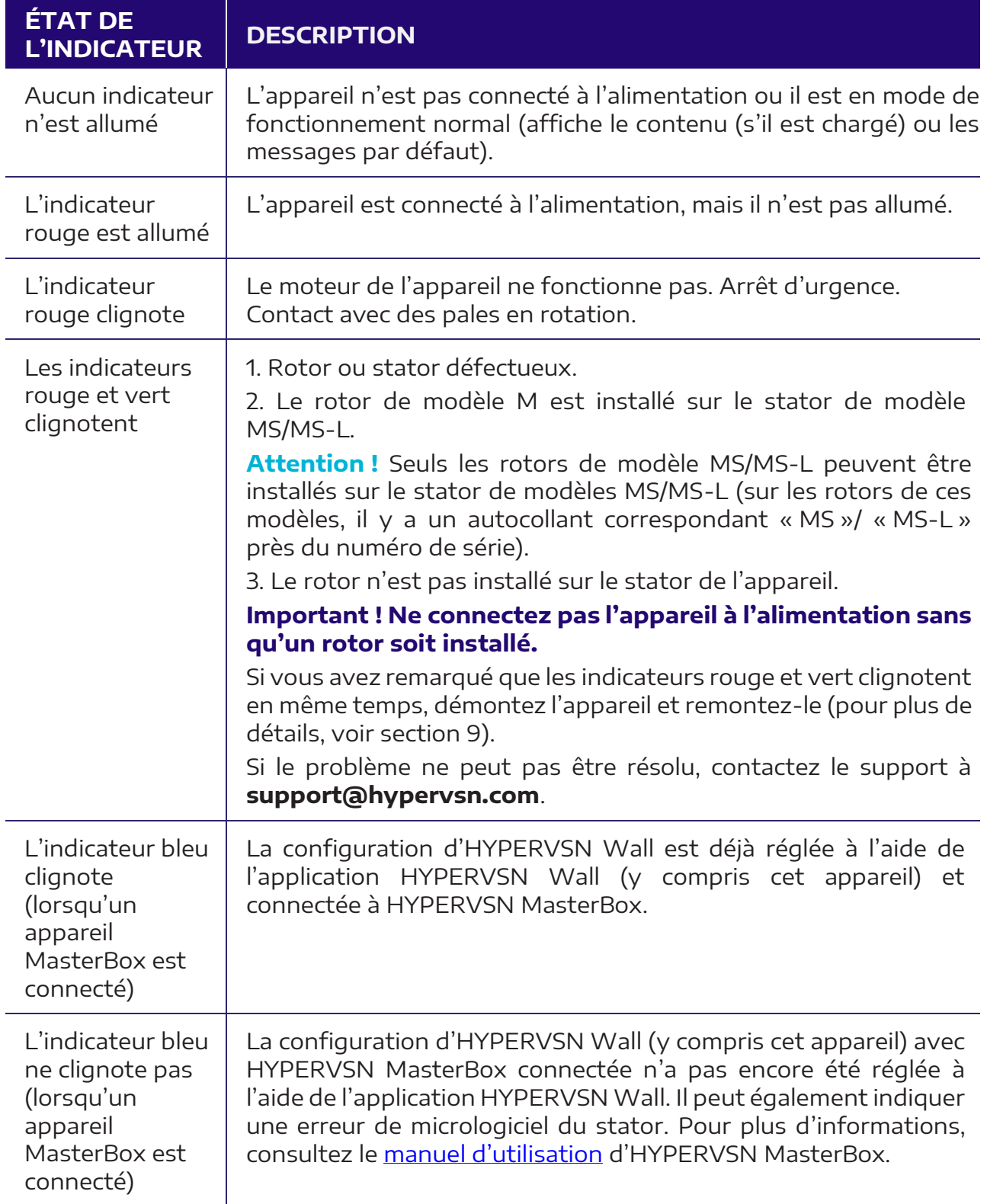

Tableau 5. Description des indicateurs

## <span id="page-19-0"></span>**8. ENREGISTREMENT DU COMPTE DU SYSTÈME DE GESTION DE CONTENU, ACTIVATION ET ÉTALONNAGE DE L'APPAREIL**

## <span id="page-19-1"></span>8.1 ENREGISTREMENT DU COMPTE DU SYSTÈME DE GESTION DE CONTENU

Remarque : L'apparence des pages Web présentées dans ce manuel peut varier en fonction du navigateur utilisé et du système d'exploitation, ainsi que de la version logicielle du système de gestion de contenu.

Lors de l'achat de l'appareil, chaque client reçoit un message individuel par e-mail, qui contient un lien pour créer un compte. Si vous ne recevez pas le message, contactez votre revendeur ou le support d'HYPERVSN.

1. Cliquez sur **Set my password** dans le message reçu ou copiez manuellement ce lien dans la barre d'adresse du navigateur.

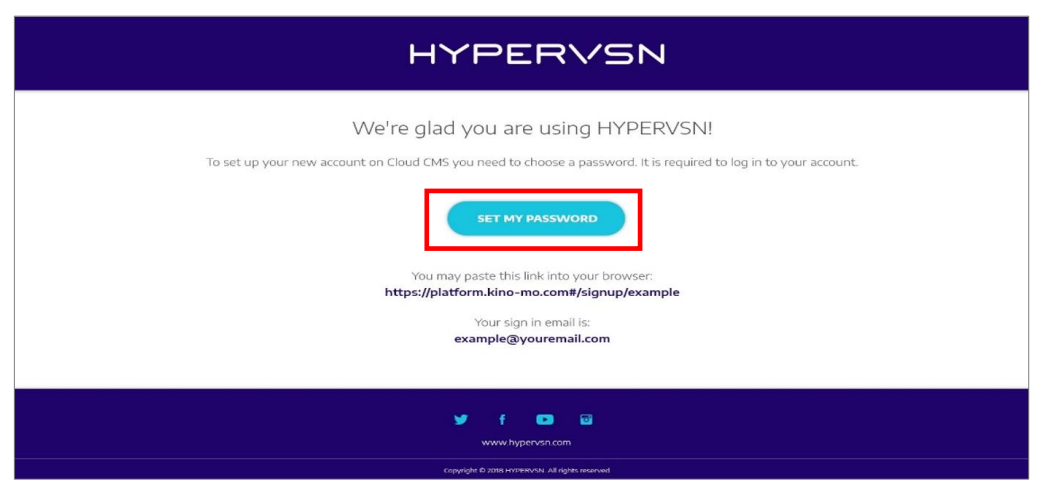

Fig 16. Message d'invitation à l'inscription

Cela ouvrira la page suivante :

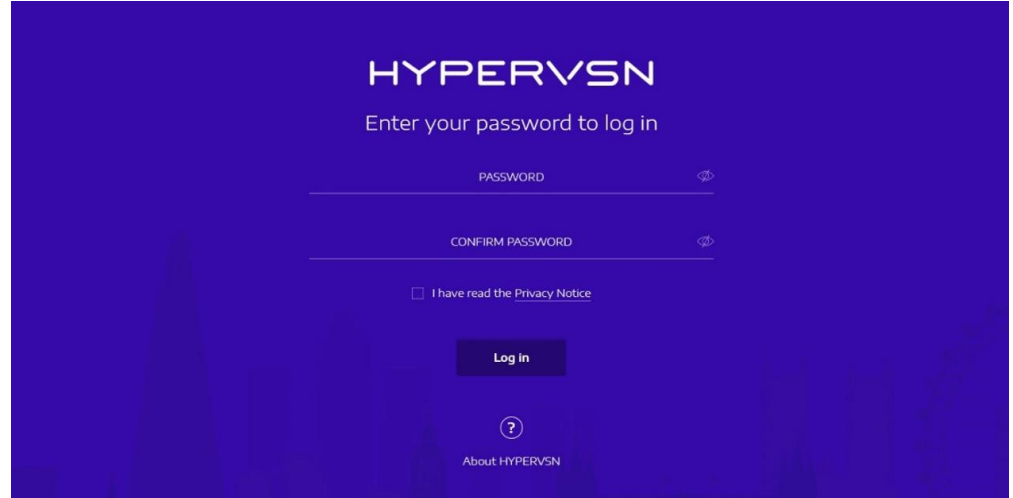

Fig 17. Page de connexion au système de gestion de contenu

2. Saisissez le mot de passe, confirmez-le et confirmez que vous avez lu l'avis de confidentialité (cochez la case **I've read the Privacy Notice**) et cliquez sur le bouton **Log in**.

Cela ouvrira la page suivante :

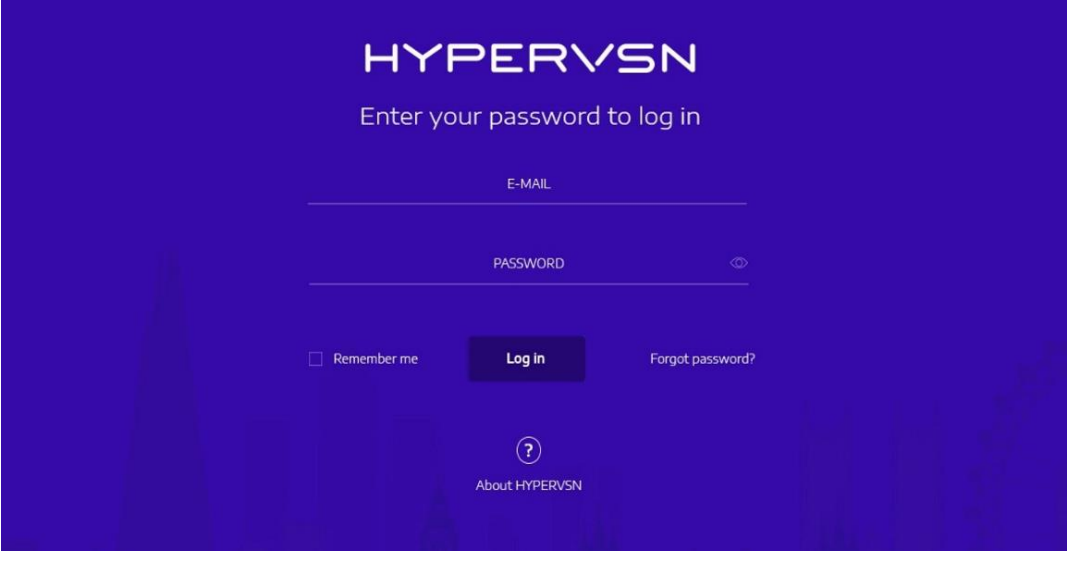

Fig18. Page de connexion au système de gestion de contenu

- 3. Saisissez à nouveau votre adresse e-mail et votre mot de passe. Cliquez sur le bouton **Log In** pour vous connecter.
- 4. Sur la page qui s'ouvre, cliquez sur **My Company** .

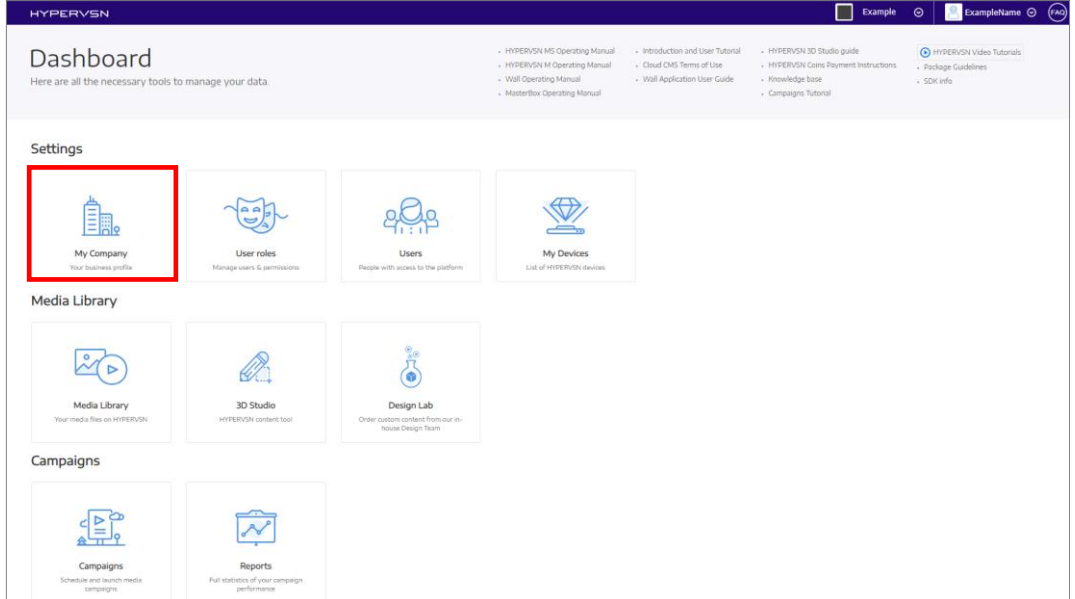

Fig 19. Page de gestion

Cela ouvrira la page suivante :

| <b>HYPERVSN</b>                   |                        |               |                            | Example | $\odot$ | (FAQ)<br>$\sim$ ExampleName $\odot$ |
|-----------------------------------|------------------------|---------------|----------------------------|---------|---------|-------------------------------------|
| <b>Settings</b>                   | Dashboard / My Company |               |                            |         |         |                                     |
| My Company                        |                        |               |                            |         |         |                                     |
| User roles                        |                        |               |                            |         |         |                                     |
| $g_{\text{max}}^{\text{Q}}$ Users | 3                      | Company Name  | Your company name          |         |         |                                     |
|                                   |                        | Legal Name    | Your company legal name    |         |         |                                     |
| $\mathcal{Q}$ My Devices          |                        | Legal Address | Your company legal address |         |         |                                     |
| <b>Media Library</b>              |                        | Phone         | Your company phone number  |         |         |                                     |
| (2) Media Library                 |                        |               |                            |         |         |                                     |
| <b>2</b> 3D Studio                |                        | Skype         | Your company skype name    |         |         |                                     |
|                                   | For Edit profile       | E-mail        | example@yourcompany.com    |         |         |                                     |
| <b>B</b> Design Lab               |                        | Description   |                            |         |         |                                     |

Fig 20. Page « My Company »

Les sept premiers champs contiennent des informations sur votre entreprise. Si des informations sont incorrectes, cliquez sur **Edit profile** et modifiez-les, puis passez à l'étape suivante. Cela peut également être fait une fois l'installation de l'appareil terminée.

5. Cliquez sur la flèche  $\overline{\vee}$  dans le coin droit de la page près de votre adresse e-mail.

| <b>HYPERVSN</b>          |                        |                         |                            | $\odot$<br><b>Example</b> | (FAO)<br>ExampleName ⊙ |
|--------------------------|------------------------|-------------------------|----------------------------|---------------------------|------------------------|
| <b>Settings</b>          |                        |                         |                            |                           | My Profile             |
| My Company               | Dashboard / My Company |                         |                            |                           | (l) Logout             |
| User roles               |                        |                         |                            |                           |                        |
| alle Users<br>a T        | Company Name           | Your company name       |                            |                           |                        |
|                          | Legal Name             | Your company legal name |                            |                           |                        |
| $\mathcal{Q}$ My Devices | ٠                      | Legal Address           | Your company legal address |                           |                        |

Fig 21. Élément de menu « My Profile »

<span id="page-21-0"></span>Un menu déroulant s'ouvrira.

6. Sélectionnez **My Profile** [\(Fig 21\)](#page-21-0). Cela ouvrira la page suivante :

| <b>HYPERVSN</b>        |                        |               |                         | Example<br>п | $\odot$ | $\left\  \cdot \right\ $ ExampleName $\odot$ $\left\  \cdot \right\ $ |
|------------------------|------------------------|---------------|-------------------------|--------------|---------|-----------------------------------------------------------------------|
| <b>Settings</b>        |                        |               |                         |              |         |                                                                       |
| <b>A</b> My Company    | Dashboard / My Profile |               |                         |              |         |                                                                       |
| User roles             |                        |               |                         |              |         |                                                                       |
|                        | alle Users<br>$\cdot$  | First name    | Your company name       |              |         |                                                                       |
|                        |                        | Last name     | Your company legal name |              |         |                                                                       |
| My Devices             |                        | Nickname      | Your niclname           |              |         |                                                                       |
| <b>Media Library</b>   |                        | E-mail        | example@yourcompany.com |              |         |                                                                       |
| <b>E</b> Media Library |                        | Notifications |                         |              |         |                                                                       |
| 2 3D Studio            |                        | Position      |                         |              |         |                                                                       |
| <b>S</b> Design Lab    | Edit profile           | Description   |                         |              |         |                                                                       |

Fig 22. Page « My Profile »

7. Vérifiez les informations. Si vous devez modifier les informations, cliquez sur **Edit profile** et apportez des modifications dans la fenêtre qui apparaît.

## <span id="page-22-0"></span>8.2 ACTIVATION ET ÉTALONNAGE DE L'APPAREIL

Avant utilisation, l'appareil doit être activé.

#### Remarque**.**

- Avant d'activer l'appareil, il est nécessaire de déterminer les paramètres du ou des réseaux utilisés pour connecter l'appareil à Internet.
- L'appareil se connecte à un réseau Wi-Fi avec accès Internet. Si vous vous connectez via un routeur, réglez-le conformément aux instructions indiqués.
- 1. Réglez le commutateur de mode sur le rotor sur la position de mode de réglage (point d'accès) (position avec une marque), comme c'est indiqué sur la Fig [11.](#page-15-3)

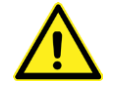

#### **Attention ! Avant de changer de mode (à l'aide du commutateur de mode), il est nécessaire d'éteindre l'appareil et d'attendre que les pales s'arrêtent complètement.**

2. Allumez l'appareil.

En même temps, le logo « HYPERVSN » s'affiche sur l'appareil pendant plusieurs secondes. Ensuite, le message « Activate your device » s'affichera sur l'appareil, en alternance avec les images par défaut.

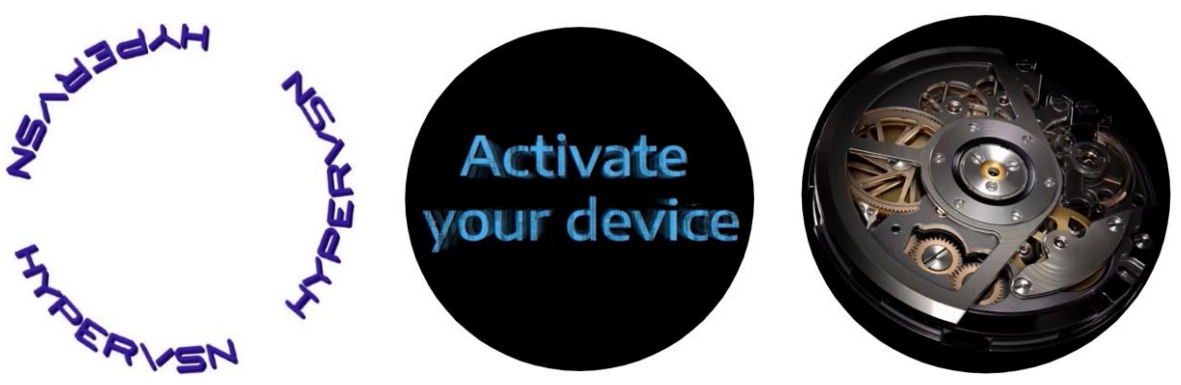

Fig 23. Messages affichés avant l'activation

<span id="page-22-1"></span>3. Ouvrez l'écran de réglage de Wi-Fi sur votre ordinateur/ordinateur portable. Dans les 1-2 minutes, le réseau « hypervsn-YYXXXXX » apparaîtra dans la liste des réseaux disponibles.

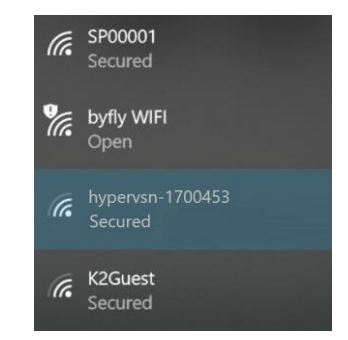

Fig 24. Exemple de liste de réseaux disponibles

© Copyright HYPERVSN, 2020. Tous droits réservés. 23

4. Connectez-vous au réseau « hypervsn-YYXXXXX » (où YYXXXXX correspond au numéro d'usine de l'appareil indiqué sur la base du rotor). Mot de passe du réseau : **0c3a71dad2**.

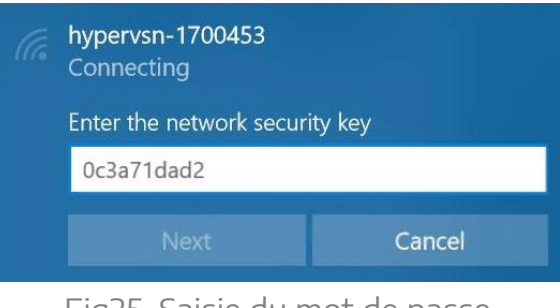

Remarque. Le premier caractère du mot de passe est **zéro**.

Remarque : Selon le système d'exploitation utilisé, à ce stade, un message peut apparaître vous demandant de saisir un code. Ignorez-le et choisissez l'option pour entrer un mot de passe au lieu d'un code.

5. Ouvrez un navigateur. Saisissez **192.168.0.1** dans la barre d'adresse du navigateur.

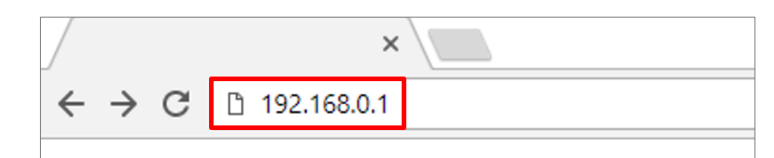

Fig 26. Saisie de l'adresse IP dans la barre d'adresse du navigateur

#### Cela ouvrira la page suivante :

| <b>HYPERVSN</b>      | (i) Info | <b>☆</b> Settings | <del>ି</del> Nerwork | <b>⊙</b> Player | H-R1900001        |
|----------------------|----------|-------------------|----------------------|-----------------|-------------------|
|                      |          | 节                 | <b>Quick Setup</b>   |                 |                   |
| ① Info               |          |                   |                      |                 |                   |
|                      |          |                   |                      |                 | Expand All $\vee$ |
| Activation           |          |                   |                      |                 | $\checkmark$      |
| Permissions          |          |                   |                      |                 | $\checkmark$      |
| Hardware information |          |                   |                      |                 | $\checkmark$      |
| Software information |          |                   |                      |                 | $\checkmark$      |

Fig 27. Page Info, bouton « Quick Setup »

<span id="page-23-0"></span>6. Cliquez sur **Quick Setup** [\(Fig 27\)](#page-23-0).

Fig25. Saisie du mot de passe

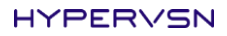

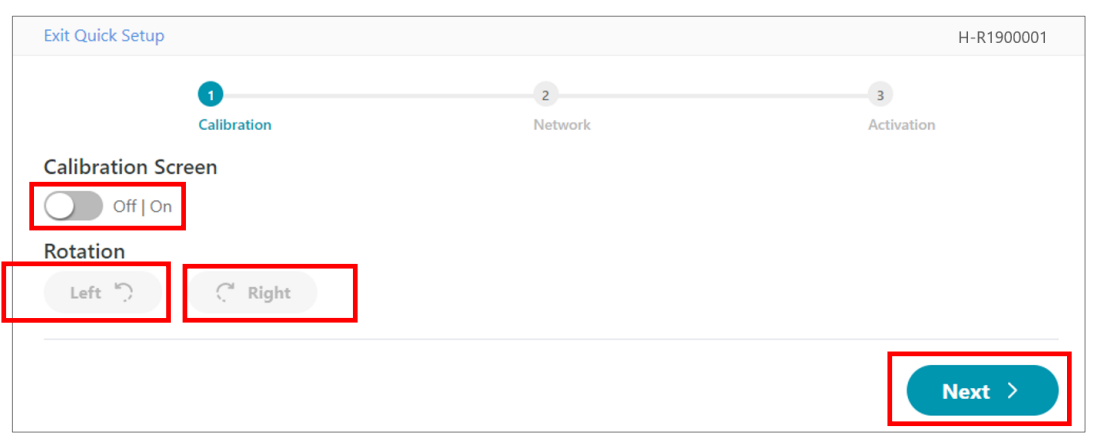

Sur la page qui s'ouvre, il y a un commutateur d'étalonnage de l'appareil :

Fig 28. Commutateur d'étalonnage de l'appareil

<span id="page-24-0"></span>Si vous avez déjà installé l'appareil sur le mur, la procédure d'étalonnage peut être effectuée à ce stade. Sinon, l'étalonnage doit être effectué plus tard, après la fin de la procédure d'activation initiale.

#### **Calibration (réglage de la position horizontale de l'image)**

a) Réglez le commutateur « Calibration Screen » sur « **On »** [\(Fig 28\)](#page-24-0). L'image d'étalonnage et le numéro de série du rotor seront affichés sur l'appareil :

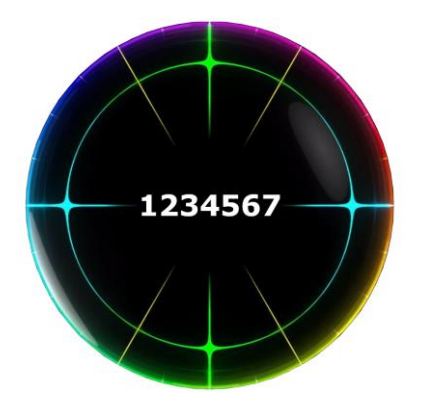

Fig 29. Image d'étalonnage et numéro de série du rotor

Le numéro de série du rotor affiché doit être parallèle au niveau du sol.

- b) Pour régler la position horizontale de l'image, cliquez sur **Right** (faire pivoter l'image dans le sens des aiguilles d'une montre) ou **Left** (faire pivoter l'image dans le sens antihoraire).
- c) Réglez le commutateur « Calibration Screen » sur « **Off** ».
- 7. Cliquez sur **Next** [\(Fig 28\)](#page-24-0).
- 8. Sur la page qui s'ouvre, cliquez sur **Add Network** :

© Copyright HYPERVSN, 2020. Tous droits réservés. 25

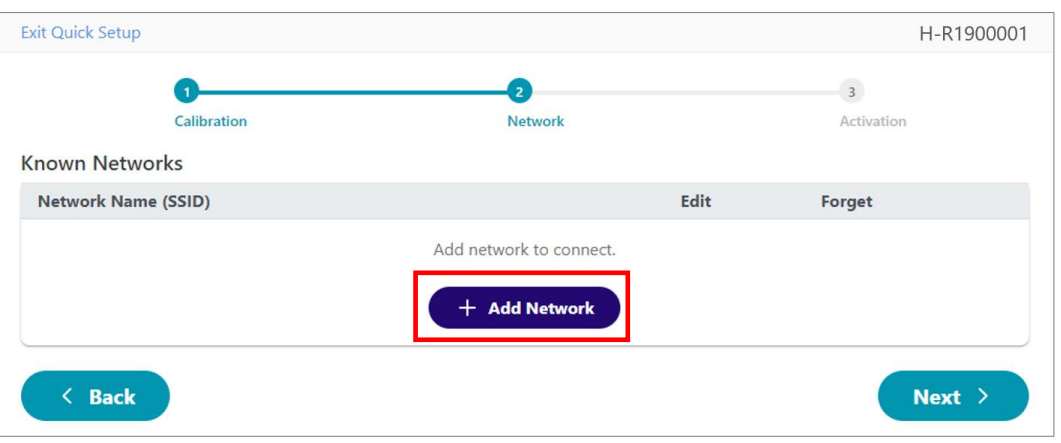

Fig 30. Étape de la procédure d'activation

9. Dans la boîte de dialogue qui s'ouvre, saisissez les informations nécessaires sur le réseau Wi-Fi auquel vous prévoyez de connecter l'appareil. Cliquez sur **Add Network**.

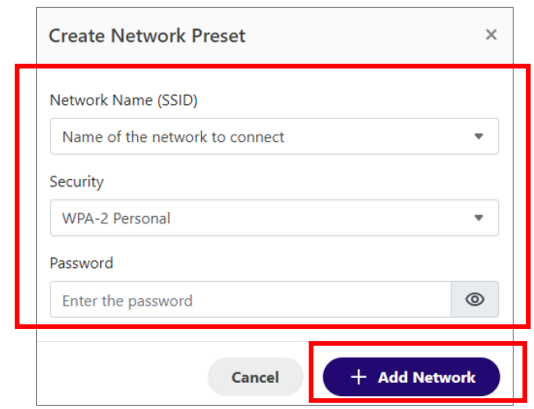

Fig 31. Ajout de données de réseau Wi-Fi

Vous pouvez ajouter n'importe quel nombre de réseaux.

| <b>Exit Quick Setup</b>    |             |                                  | H-R1900001                   |
|----------------------------|-------------|----------------------------------|------------------------------|
|                            | Calibration | $\overline{2}$<br><b>Network</b> | $\overline{3}$<br>Activation |
| <b>Known Networks</b>      |             |                                  |                              |
| <b>Network Name (SSID)</b> |             | Edit                             | Forget                       |
| Network Name 1             |             | Ø                                | 靣                            |
| Network Name 2             |             | Ø                                | 靣                            |
|                            |             | + Add Network                    |                              |
| $\langle$ Back             |             |                                  | Next >                       |

<span id="page-25-0"></span>Fig 32. Étape de la procédure d'activation

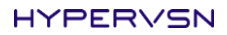

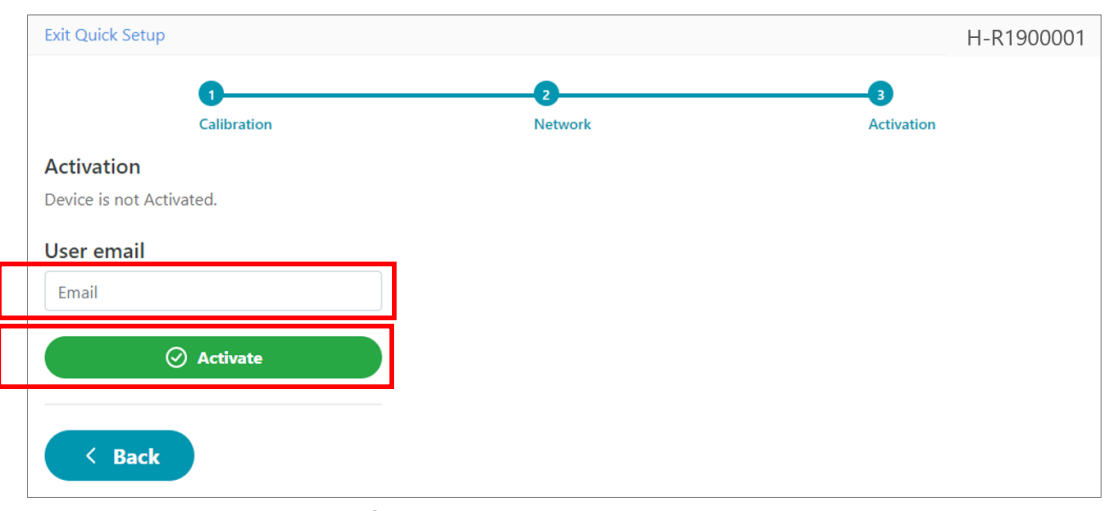

10. Cliquez sur [\(Fig 32\)](#page-25-0). Cela ouvrira la page suivante : **Next** 

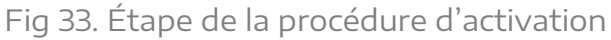

#### <span id="page-26-0"></span>11. Saisissez votre adresse e-mail dans le champ prévu à cet effet.

Tableau 6. Configuration réseau Wi-Fi requise

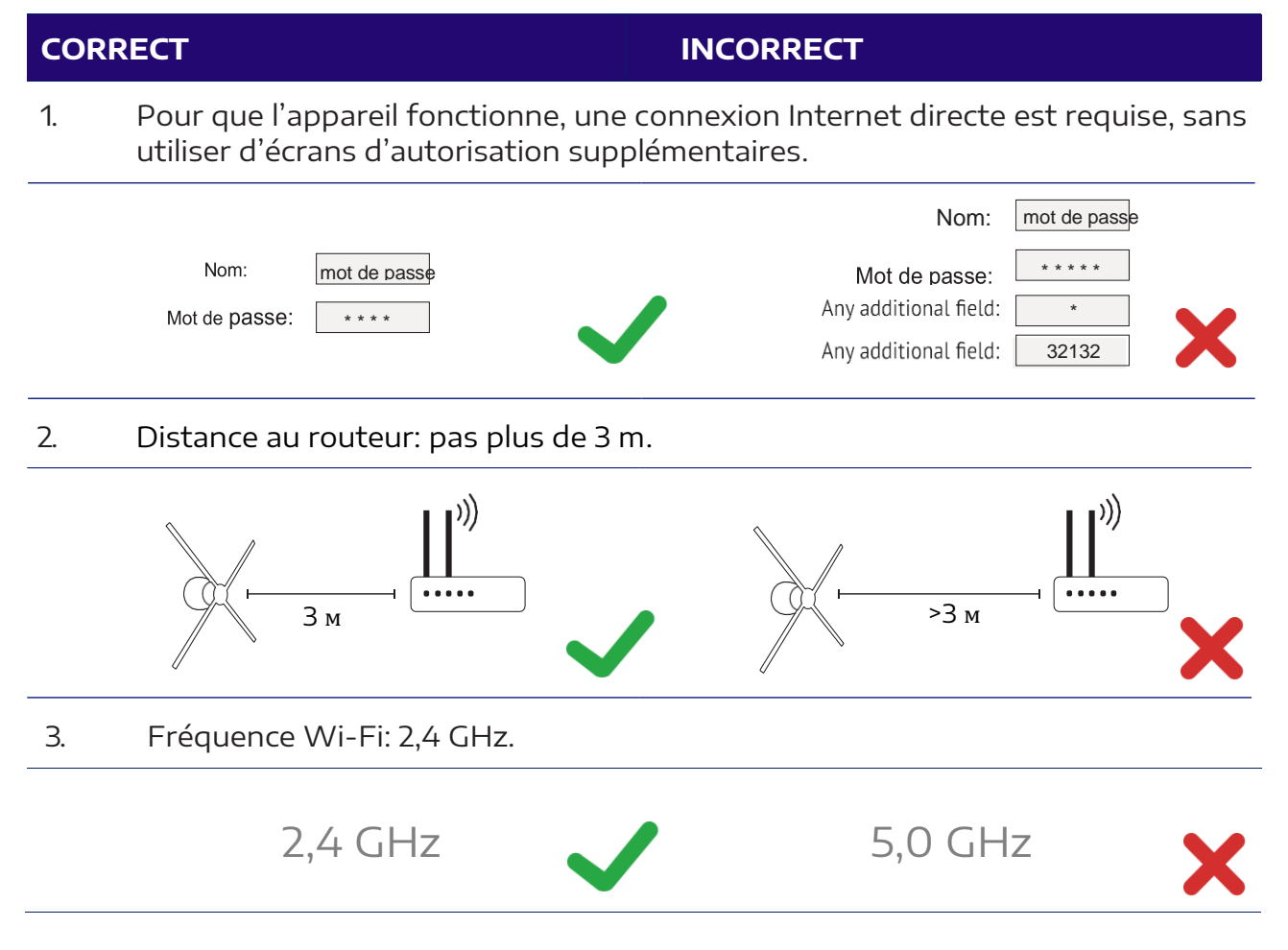

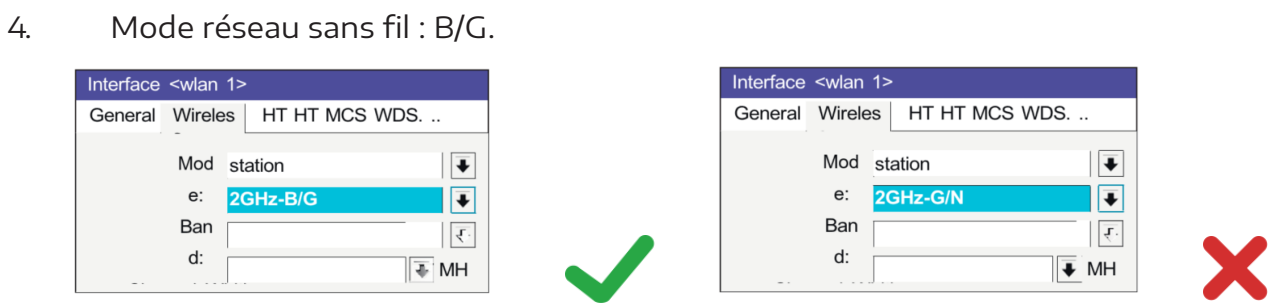

5. Recommandations générales : choisissez le canal Wi-Fi le moins chargé, évitez des obstacles physiques entre le routeur et l'appareil.

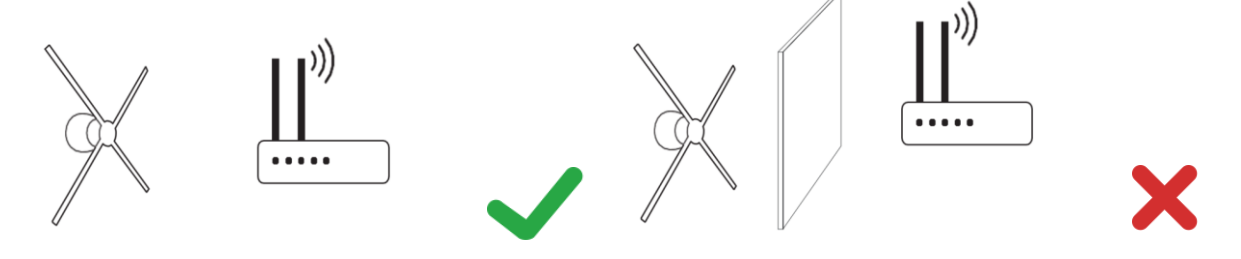

Le fonctionnement de l'appareil implique l'utilisation d'un routeur séparé. L'utilisation d'un routeur 3G/4G est recommandée.

Remarque : Si vous ne pouvez pas vous connecter à votre réseau Wi-Fi domestique ou professionnel, essayez de créer un point d'accès sur votre smartphone et de vous y connecter. Il convient de garder à l'esprit que, selon le fournisseur de services, des frais peuvent être facturés pour l'utilisation d'un point d'accès mobile.

12. Cliquez sur **Activate** [\(Fig 33\)](#page-26-0). Le message suivant apparaîtra à l'écran :

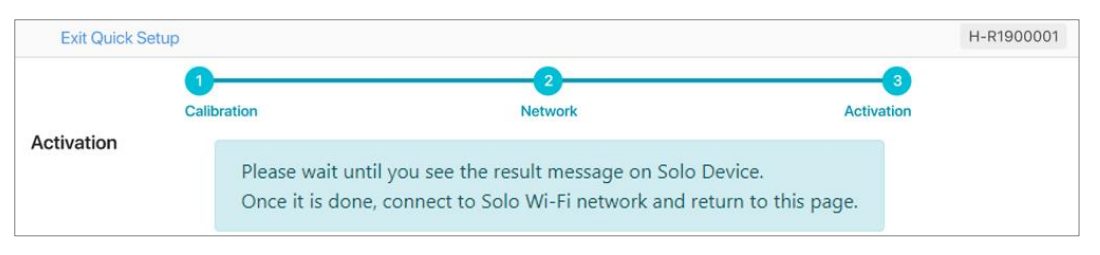

Fig 34. Attente de fin d'activation

Regardez l'appareil. Il devrait afficher l'animation de démarrage.

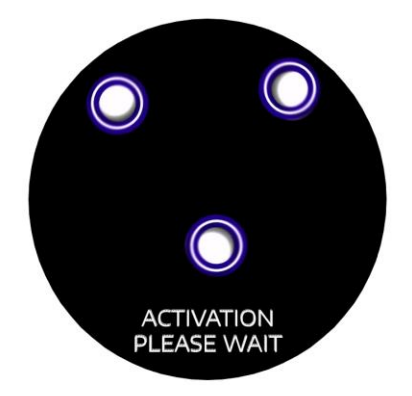

Fig 35. Animation de démarrage de l'appareil

Une fois l'activation réussie, l'appareil affiche le message « ACTIVATION SUCCESS ». Après quelques secondes, ce message s'affichera en alternance avec le message « BEGIN BY UPLOADING YOUR 3D MEDIA ».

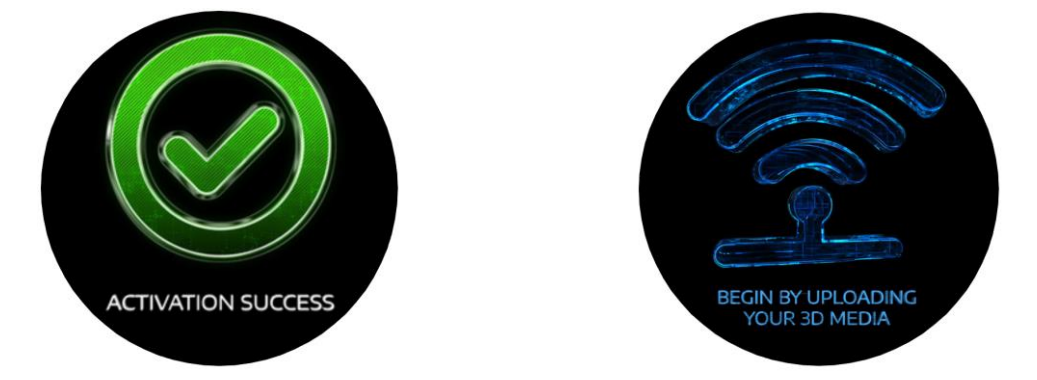

Fig 36. Message de réussite de l'activation

Les messages suivants peuvent également apparaître sur votre appareil :

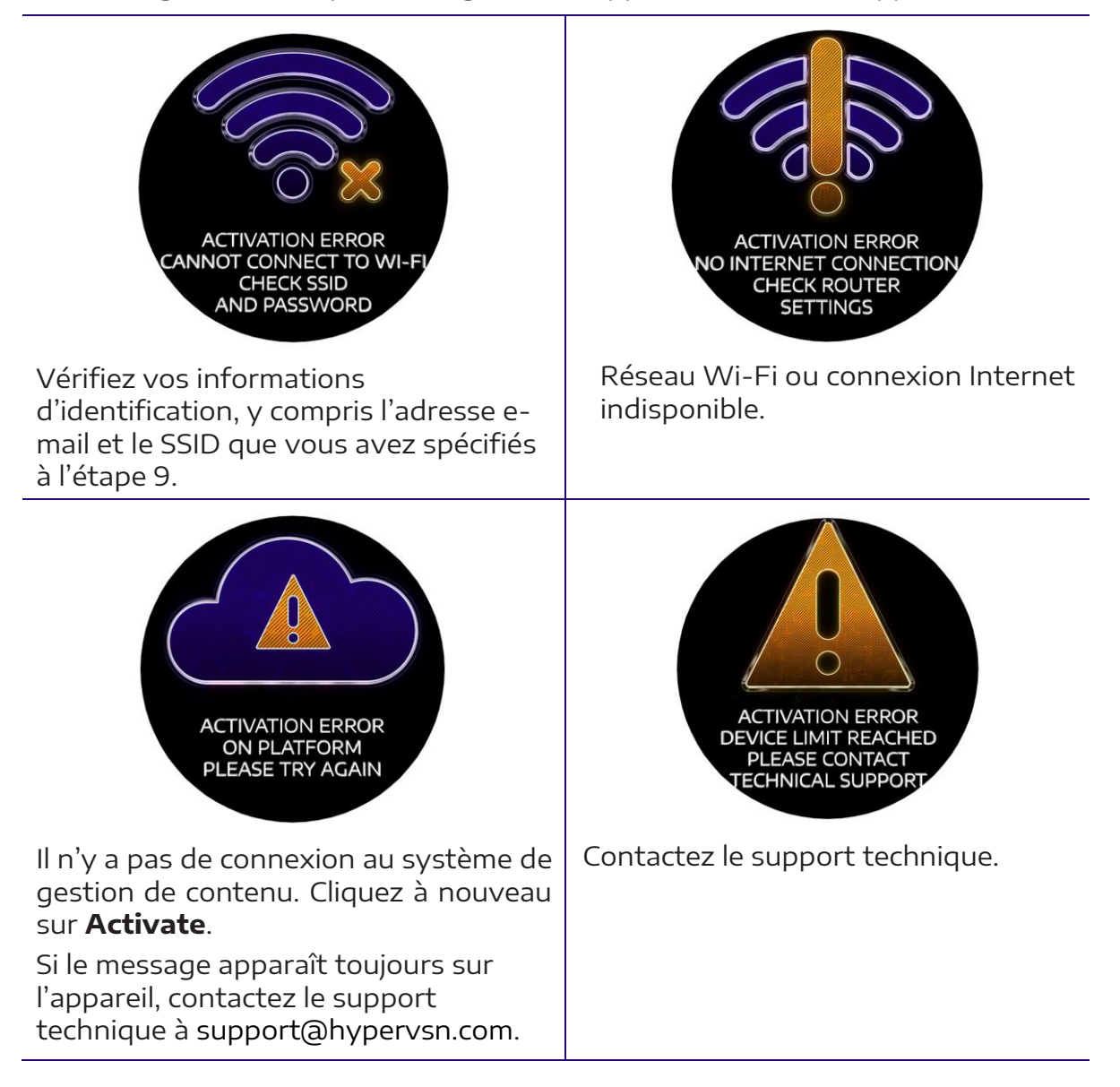

Ceci termine la procédure d'activation.

13. Une fois l'activation terminée, éteignez l'appareil.

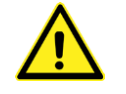

#### **Attention ! Le stator et le rotor peuvent chauffer pendant le fonctionnement. Attendez que l'appareil refroidisse avant de passer à l'étape suivante.**

- 14. Positionnez le commutateur de mode du rotor sur la position Operating mode [\(Fig 11\)](#page-15-4).
- 15. Allumez l'appareil. Le message « HYPERVSN » [\(Fig 23\)](#page-22-1) s'affichera sur l'appareil pendant plusieurs secondes. Ensuite, l'animation de départ sera affichée [\(Fig 13\)](#page-16-1).

Après une connexion réussie à un réseau Wi-Fi avec accès Internet (sélectionné à l'étape 9), l'appareil sera prêt à l'emploi et sera disponible sur la page de votre compte à **https://hypervsn.com/platform/devices**.

#### 16. Cliquez sur **My Devices**.

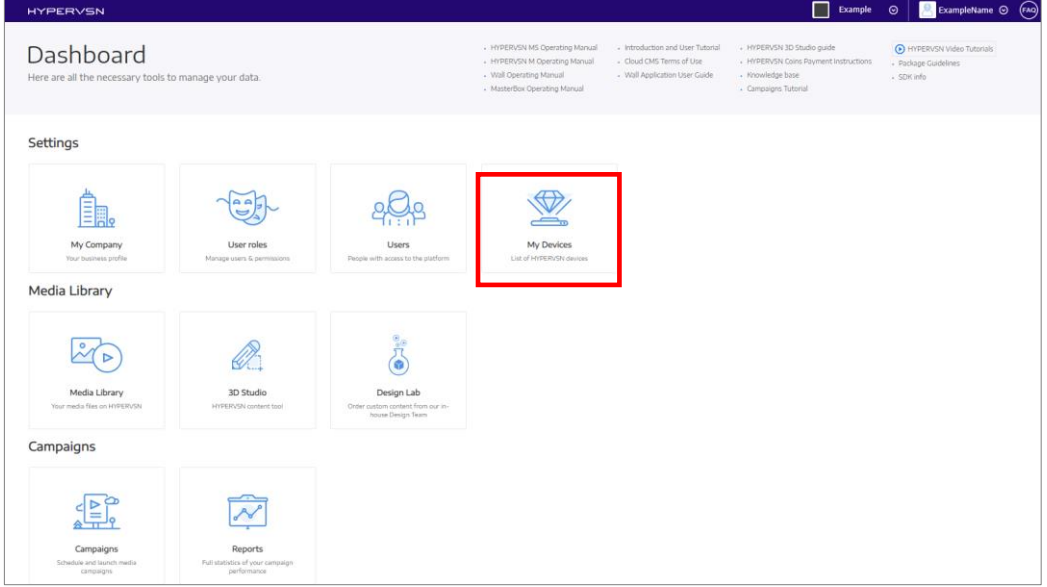

Fig 37. Bouton « My Devices »

La page qui s'ouvre affiche l'appareil nouvellement activé, ainsi qu'une liste de vos appareils précédemment activés (le cas échéant).

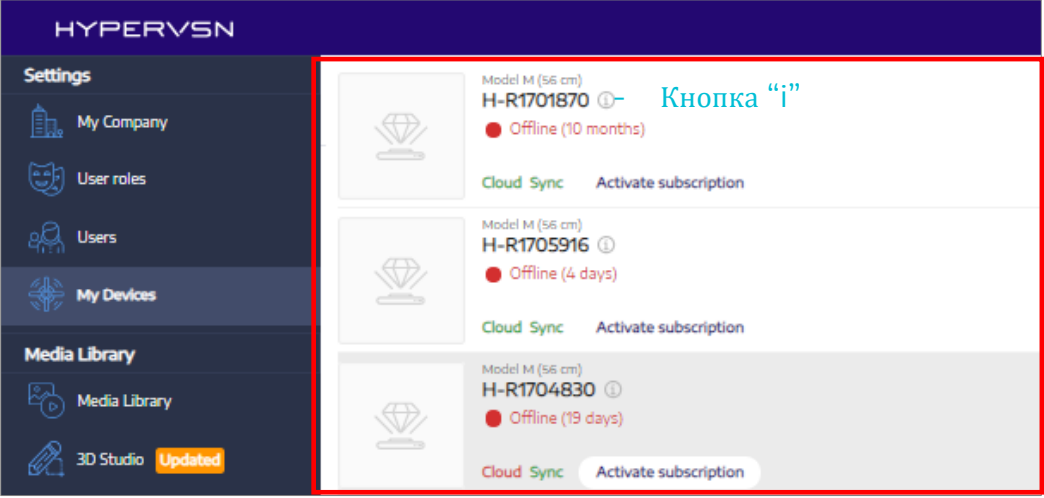

<span id="page-29-0"></span>Fig 38. Page « My Devices », liste des appareils

La page dispose également d'une barre de recherche pour naviguer rapidement vers l'appareil souhaité par numéro de série.

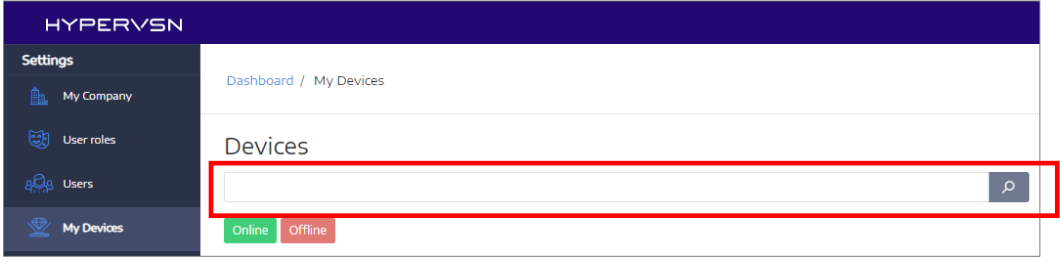

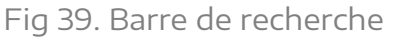

17. Cliquez sur le bouton  $(i)$  à côté du nouvel appareil. La fenêtre suivante s'ouvrira :

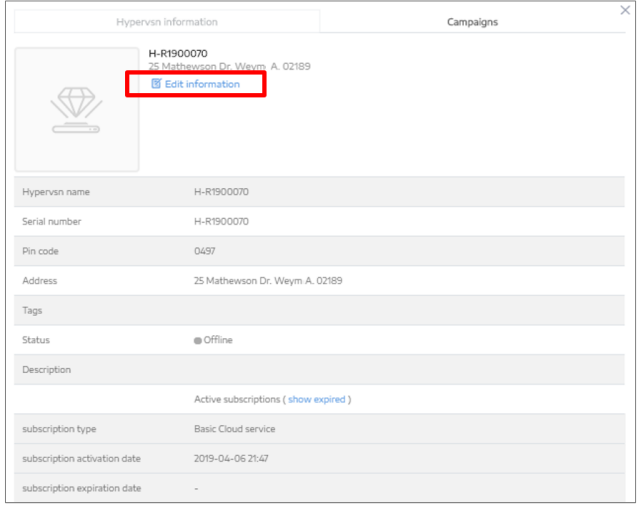

Fig 40. Fenêtre d'informations sur l'appareil

- <span id="page-30-0"></span>18. Vérifiez les données dans les champs suivants. Ces données sont nécessaires pour pouvoir identifier rapidement votre appareil à l'avenir :
	- « HYPERVSN name » (nom de l'appareil)
	- « Address » (adresse)
	- « Tags » (balises)

Vous devez fournir l'adresse de l'appareil correcte pour afficher correctement l'emplacement dans le système.

Si des données incorrectes sont indiquées, cliquez sur **Edit information** dans cette fenêtre [\(Fig 40\)](#page-30-0), modifiez les données et cliquez sur **Save**.

19. L'abonnement par défaut est activé à l'appareil. Si vous avez acheté un abonnement étendu autre que l'abonnement standard, cliquez sur le bouton **Activate subscription** situé à côté du numéro de série de l'appareil sur la page « My Devices ».

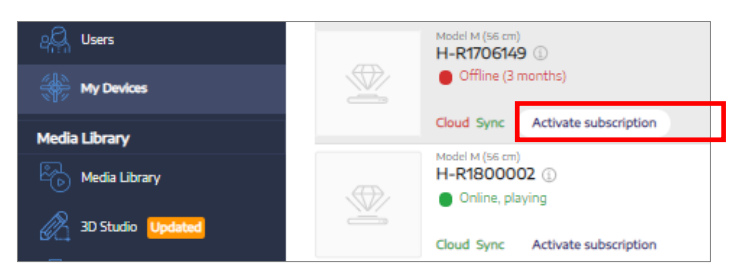

Fig 41. Bouton « Activate subscription »

20. Dans la boîte de dialogue qui apparaît, sélectionnez le type de nouvel abonnement à l'aide de la liste déroulante.

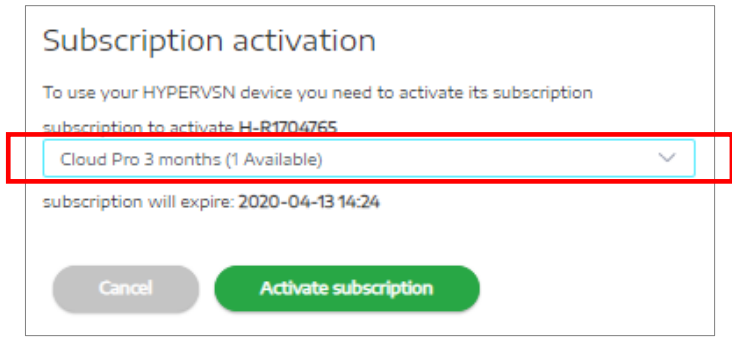

Fig 42. Boîte de dialogue d'activation de l'abonnement

Vous pouvez vérifier l'état de votre abonnement à tout moment en cliquant sur le bouton  $(i)$  à côté du nom de l'appareil (Fig [38\)](#page-29-0).

Après avoir terminé toutes ces étapes, vous pouvez commencer à créer une campagne média et à télécharger votre contenu.

Pour des informations détaillées sur la gestion de l'appareil, ainsi que sur l'utilisation du système de gestion de contenu, consultez les manuels correspondants disponibles sur la page de gestion (Dashboard).

| <b>HYPERVSN</b>                                                    |                                                            |                                                                                 |                                                                                                    |                                                                                                    | Example                                                                                                    | $\odot$<br>ExampleName O<br>$\odot$                                                        |
|--------------------------------------------------------------------|------------------------------------------------------------|---------------------------------------------------------------------------------|----------------------------------------------------------------------------------------------------|----------------------------------------------------------------------------------------------------|----------------------------------------------------------------------------------------------------|--------------------------------------------------------------------------------------------|
| Dashboard<br>Here are all the necessary tools to manage your data. |                                                            |                                                                                 | HYPERVSN MS Operating Manual<br>HYPERVSN M Operating Manual<br>Wall Operating Manual<br>MasterBox Operating Manual | - Introduction and User Tutorial<br>- Cloud CMS Terms of Use<br>- Wall Application User Guide<br>· Solo Application User Guide | - HYPERVSN 3D Studio guide<br>+ HYPERVSN Coins Payment Instructions<br>- Knowledge base<br>- Campaigns Tutorial | C HYPERVSN Video Tutorials<br>- Package Guidelines<br>- SDK info<br>- Accessories Guides = |
| Settings                                                           |                                                            |                                                                                 |                                                                                                    |                                                                                                    |                                                                                                    |                                                                                            |
| Ξ<br>فاتتا<br>My Company<br>Your business profile                  | User roles<br>Manage users & permissions                   | <b>Users</b><br>People with access to the platform                              | My Devices<br>List of HYPERVSN devices                                                                             |                                                                                                    |                                                                                                    |                                                                                            |
| Media Library                                                      |                                                            |                                                                                 |                                                                                                    |                                                                                                    |                                                                                                    |                                                                                            |
| $\circ$<br>Media Library<br>Your media files on HYPERVSN           | 3D Studio<br>HYPERVSN content tool                         | 86<br>ø<br>Design Lab<br>Order custom content from our in-<br>house Design Team |                                                                                                    |                                                                                                    |                                                                                                    |                                                                                            |
| Campaigns                                                          |                                                            |                                                                                 |                                                                                                    |                                                                                                    |                                                                                                    |                                                                                            |
| Campaigns<br>Schedule and launch media<br>campaigns                | Reports<br>Full statistics of your campaign<br>performance |                                                                                 |                                                                                                    |                                                                                                    |                                                                                                    |                                                                                            |

Fig 43. Manuels d'utilisation d'HYPERVSN

## **9. ENTRETIEN**

<span id="page-32-0"></span>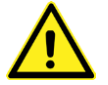

#### **Attention ! Avant d'effectuer l'entretien, débranchez le cordon d'alimentation et attendez que les pales s'arrêtent complètement.**

L'entretien doit être effectué au moins une fois par mois. Il faut effectuer les actions suivantes :

- a) Inspection visuelle de l'état du cordon d'alimentation. La surface du cordon d'alimentation ne doit pas présenter de dommages pouvant endommager l'intégrité de l'isolation. Si de tels dommages sont détectés, arrêtez immédiatement d'utiliser l'appareil jusqu'à ce que le problème soit résolu ou que l'appareil soit remplacé.
- b) Nettoyage de l'appareil de la poussière

**Important ! N'utilisez pas de chiffon humide pour nettoyer les pales.** 

**Important ! Les pales doivent être nettoyées avec une brosse à poils très doux.**

#### **Démontage et montage de l'appareil**

#### **Important !**

• **Si l'appareil est fourni pré-assemblé, ne démontez ou déconnectez en aucun cas le stator et le rotor sans avoir obtenu au préalable une autorisation écrite et des instructions de support technique (support@hypervsn.com).**

**Les opérations décrites dans cette section ne sont autorisées qu'avec une autorisation écrite.**

• **Si l'appareil est fourni démonté (le stator et le rotor ne sont pas connectés), aucune autorisation n'est requise pour effectuer les opérations décrites dans cette section.**

Si vous devez démonter l'appareil, procédez comme suit :

1. Insérez un tournevis PH2 dans le trou de la vis du rotor. Desserrez la vis de serrage (cette vis est à ressort).

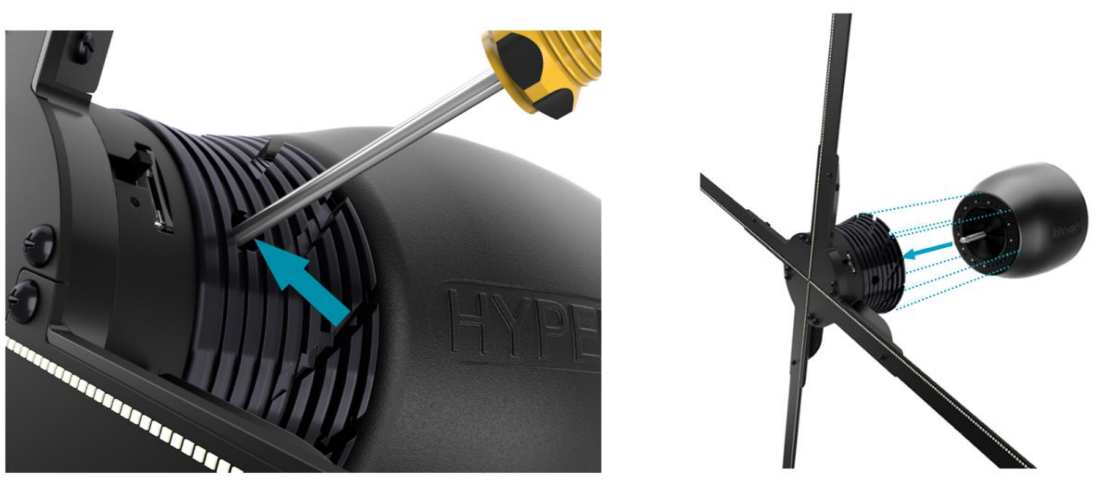

Fig 44. Retrait de la vis de serrage et du rotor de l'arbre

<span id="page-33-1"></span>2. Retirez soigneusement le rotor de l'arbre. Faites attention de ne pas endommager les pales.

La procédure de remontage de l'appareil est suivante :

1. Il y a une rainure sur l'arbre (indiquée par la flèche sur la [Fig 45a](#page-33-0)). Alignez la direction de cette rainure avec le repère sur la base du rotor (indiqué par la flèche sur la [Fig 45b](#page-33-0)).

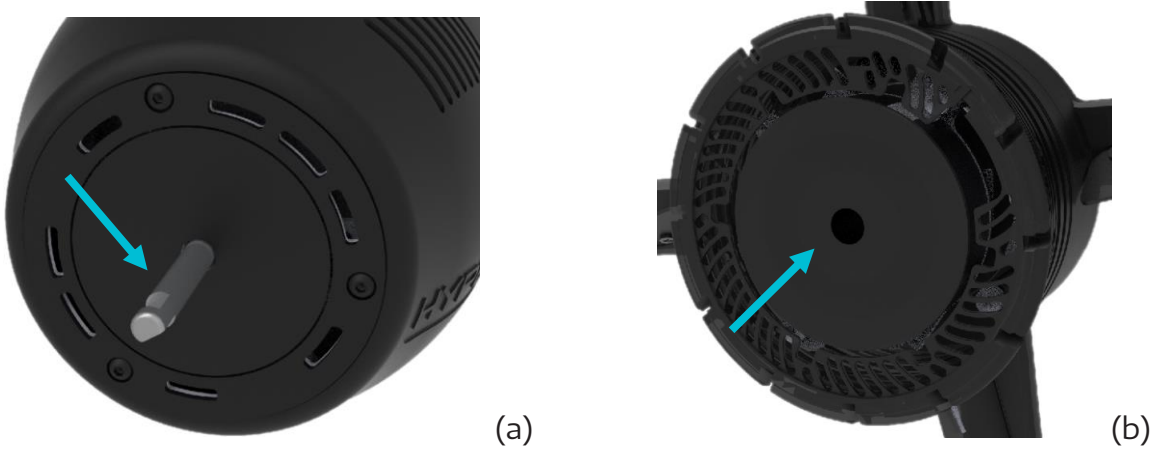

Fig 45. Position d'installation du rotor (b) sur le stator (a)

- <span id="page-33-0"></span>2. Prenez le rotor avec précaution (afin de ne pas endommager les pales) et installezle soigneusement sur l'arbre [\(Fig 44\)](#page-33-1).
- 3. Serrez fermement la vis de serrage du rotor (cette vis est à ressort) :
	- Insérez un tournevis dans le trou de vis [\(Fig 44\)](#page-33-1).
	- Appuyez à fond sur la vis de serrage.
	- Serrez la vis à fond dans le sens des aiguilles d'une montre.

**Attention !** Si l'installation est correcte, il n'y a pas de jeu entre les éléments du stator ou du rotor.

## **10. CONSIGNES DE SÉCURITÉ**

<span id="page-34-0"></span>**Attention ! L'appareil doit être installé de telle sorte que le bord inférieur de la pale soit à au moins 3,1 m au-dessus du sol. Des exceptions sont autorisées s'il existe une clôture ou un obstacle naturel dans le lieu d'installation, qui empêche les personnes de s'approcher de l'appareil à moins de 2 mètres.** 

Voici des consignes de sécurité supplémentaires :

- L'appareil appartient à la classe I par la méthode de protection contre les chocs électriques. Ne connectez pas l'appareil à un secteur à courant alternatif sans mise à la terre.
- Pour éviter les chocs électriques, n'allumez pas l'appareil avec le couvercle de protection du stator retiré.
- La tension d'alimentation doit être celle indiquée sur l'étiquette de l'appareil.
- En aucun cas, l'appareil ne doit être touché lors de la rotation de ses pales. Les pales du rotor sont pratiquement invisibles pendant la rotation, ce qui peut être dangereux.
- Puisque l'appareil HYPERVSN est un équipement connecté par un connecteur de type A, la prise doit être située près de l'appareil.
- Les éléments du stator et du rotor peuvent chauffer pendant le fonctionnement. Ne touchez pas l'appareil tant qu'il n'a pas refroidi.
- Ne laissez pas tomber d'objets dans l'appareil.
- N'utilisez pas l'appareil si le cordon d'alimentation est endommagé. Assurez-vous que le cordon ne touche pas les arêtes vives ou les surfaces chaudes.
- Ne tirez pas par le cordon d'alimentation. Ne l'enroulez sur aucune partie de l'appareil.
- Si vous entendez un bruit anormal pendant le fonctionnement, éteignez immédiatement l'appareil et contactez votre fournisseur.
- Ne laissez pas les enfants jouer avec l'appareil et ne les laissez pas sans surveillance à proximité immédiate de l'appareil en fonctionnement. Ce n'est pas un jouet. De petites pièces de l'appareil peuvent provoquer un étouffement en cas d'ingestion.
- Si vous devez remplacer les piles, consultez un spécialiste.
- Le cordon d'alimentation d'un appareil en fonctionnement doit être placé aussi loin que possible des éléments rotatifs (rotor et pales). Vous pouvez également utiliser un conduit de câble qui correspond à la couleur de la surface de montage.

Une plaque d'avertissement doit être placée à côté de l'appareil. L'image de la plaque est disponible en téléchargement à :

#### **https://hypervsn.com/downloads/WARNING\_Sticker\_device.pdf**

La plaque d'avertissement doit être placée à proximité de l'appareil.

Nous vous recommandons de placer la plaque au-dessus de l'appareil. Le fabricant n'assume aucune responsabilité de tous dommages causés aux personnes, ainsi que des dommages à l'appareil résultant d'un respect inadéquat des consignes de sécurité et des instructions d'utilisation spécifiées.

L'utilisateur est entièrement responsable d'assurer la sécurité pendant le fonctionnement de l'appareil, le respect de toutes les consignes de sécurité spécifiées, ainsi que des lois et réglementations locales.

## <span id="page-36-0"></span>**11. SERVICE, GARANTIE ET ÉLIMINATION**

### <span id="page-36-1"></span>11.1 SERVICE

Si vous devez réparer l'appareil ou acheter des pièces de rechange, contactez le fournisseur.

## <span id="page-36-2"></span>11.2 GARANTIE

La période de garantie de l'appareil est de 12 mois, sauf disposition contraire de la loi locale. La durée de vie moyenne de l'appareil est de 5 ans et dépend de l'entretien, des conditions de fonctionnement, de la durée de fonctionnement et d'autres facteurs.

La garantie est nulle si l'une des étiquettes de garantie sur le rotor ou le stator est endommagée ou retirée.

## <span id="page-36-3"></span>11.3 EXIGENCES D'ÉLIMINATION

L'emballage de l'appareil est écologique et recyclable. Toutes les pièces en plastique ont un marquage spécial, par exemple : >PE< - polyéthylène, >PS< - polystyrène.

Le signe  $\mathbb X$  sur l'appareil ou son emballage signifie que cet appareil ne doit pas être jeté avec les ordures ménagères. L'appareil doit être remis à un centre de recyclage des équipements électriques.

Le respect des règles d'élimination est important afin de prévenir les dommages potentiels à l'environnement dus à une mauvaise manipulation de ce type de déchets.

## **12. EXIGENCES SPÉCIALES**

<span id="page-37-0"></span>L'appareil est conforme aux flux RSS exempts de licence d'ISED. Le fonctionnement de l'appareil est soumis aux conditions suivantes :

- 1. Il ne doit pas causer d'interférences nuisibles.
- 2. Il peut accepter toute interférence, y compris celle susceptible de provoquer un fonctionnement indésirable de l'appareil.

Cet appareil est conforme aux limites d'exposition aux rayonnements de la FCC et aux limites d'exposition aux RF du Canada établies dans le CFR 47, section 2.1091 et ISED RSS-102 pour un environnement non contrôlé. Cet équipement doit être installé et utilisé avec une distance minimale de 20 cm entre l'utilisateur et / ou des tiers et cet appareil. Cet appareil ne doit pas être co-localisé ou fonctionner en conjonction avec une autre antenne ou un autre émetteur.

Cet appareil est conforme à la partie 15 des règles de la FCC. Le fonctionnement de l'appareil est soumis aux conditions suivantes :

- 1. Il ne doit pas causer d'interférences nuisibles.
- 2. Il peut accepter toute interférence, y compris celle susceptible de provoquer un fonctionnement indésirable de l'appareil.

Remarque : Cet équipement a été testé et déclaré conforme aux limites d'un appareil numérique de classe B, conformément à la partie 15 des règles de la FCC. Ces limites sont conçues pour fournir une protection raisonnable contre les interférences nuisibles lorsque l'équipement est utilisé dans un environnement commercial. Cet équipement génère, utilise et peut émettre de l'énergie de radiofréquence et, s'il n'est pas installé et utilisé conformément au manuel de référence, peut provoquer des interférences nuisibles aux communications radio. Lors de l'utilisation de cet équipement dans une zone résidentielle, il existe un risque d'interférence nuisible. Dans ce cas, l'utilisateur devra éliminer les interférences à ses frais.

**Attention !** Aucune modification de l'appareil n'est autorisée sans l'autorisation du fabricant. En cas de violation de cette exigence, la licence d'utilisation de l'appareil peut être résiliée.

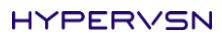

# HYPERVSN

**Interactive Studio**

**5 Rue de l'Arc de Triomphe 75017 Paris - France contact@interactive-studio.fr**